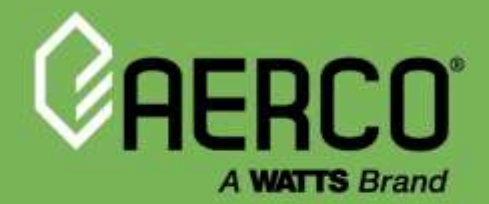

Edge

# Edge® Controller Communication Manual

# For Systems Integrators

Applies to the following AERCO products:

- **•** Benchmark<sup>®</sup> Boilers
- Benchmark Platinum Boilers
- Innovation<sup>®</sup> Water Heaters
- SmartPlate® EV Water Heaters

#### Other documents related to this manual:

OMM-0139, Edge [ii] Controller Operation Manual OMM-0141, Edge [i] Controller Operation Manual

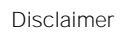

The information contained in this manual is subject to change without notice from AERCO International, Inc. AERCO makes no warranty of any kind with respect to this material, including, but not limited to, implied warranties of merchantability and fitness for a particular application. AERCO International is not liable for errors appearing in this manual, not for incidental or consequential damages occurring in connection with the furnishing, performance, or use of these materials.

#### Heating and Hot Water Solutions

AERCO International, Inc. . 100 Oritani Drive . Blauvelt, NY 10913 USA: T: (845) 580-8000 · Toll Free: (800) 526-0288 · AERCO.com Technical Support • (800) 526-0288 • Mon-Fri, 8 am - 5 pm EST © 2023 AERCO

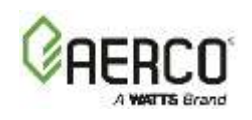

# **Table of Contents**

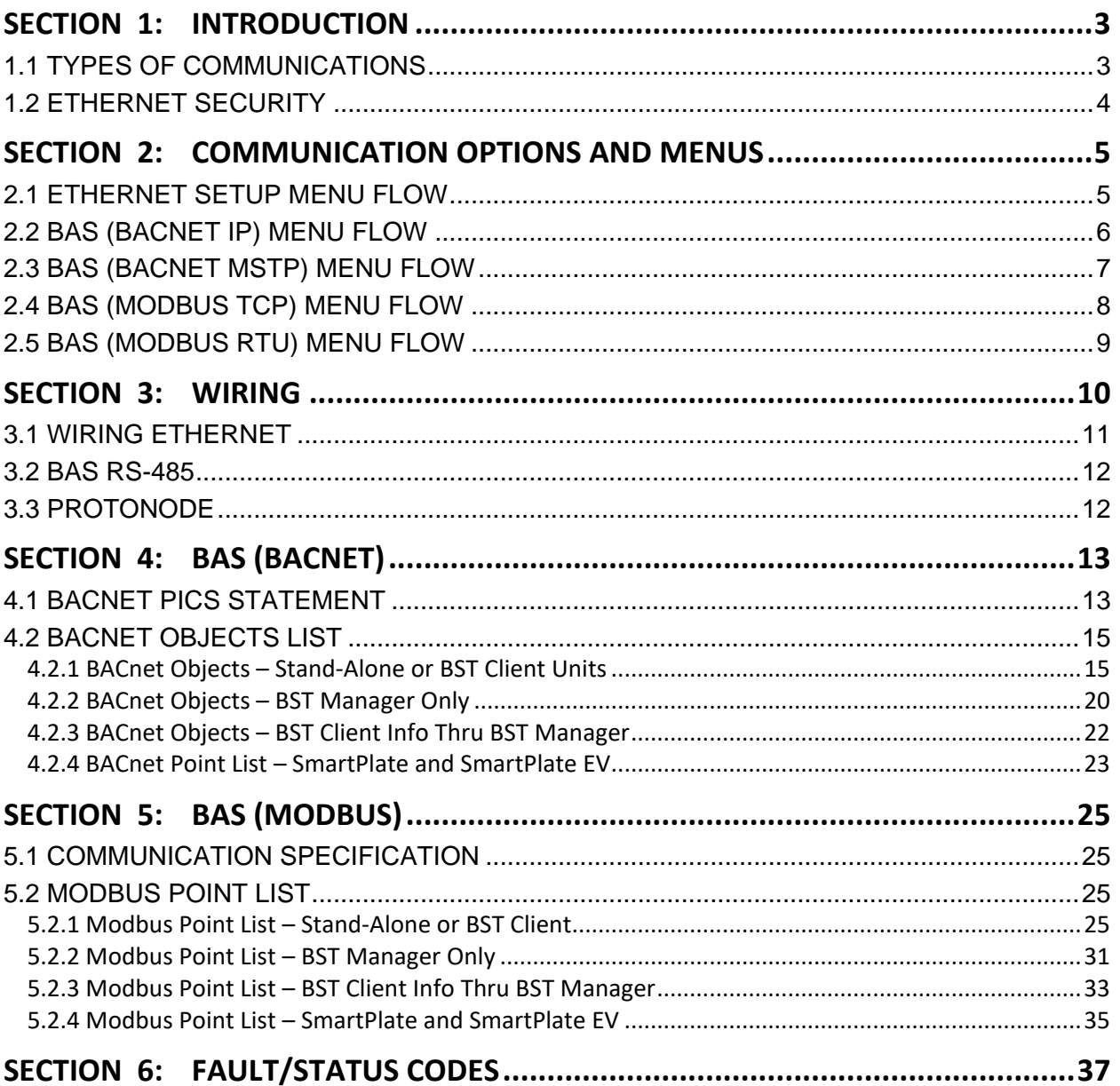

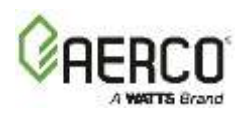

# <span id="page-2-0"></span>**SECTION 1: Introduction**

Some of the information in this Manual is included in the *Edge [ii] Controller User Manual* (OMM-0139). It is repeated here as a convenience to have all Edge Controller communication setup and testing information needed by Systems Integrators in one location.

The Edge Controller can communicate with a Building Automation System (BAS) using either BACnet® or Modbus®.

# <span id="page-2-1"></span>**1.1 Types of Communications**

The Edge Controller is designed with integrated communication as one of its main features. In addition to the I/Os, whether On/Off or analog, it connects to BMS, Smart devices and the cloud using two primary methods:

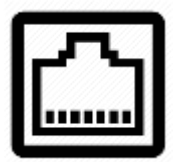

- Ethernet:
	- 1. BACnet IP
	- 2. Modbus TCP
	- 3. onAER

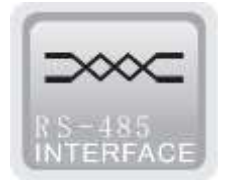

- RS485:
	- 1. BACnet MSTP
	- 2. Modbus RTU
	- 3. External devices

For LONWorks communication, you will need the ProtoNode connected to the BAS RS-485 terminals on the J3 strip (see Figure 3.1 on page 10 in Section 3).

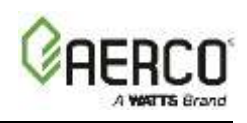

# <span id="page-3-0"></span>**1.2 Ethernet Security**

AERCO always takes security seriously. As a result, the Edge Controller has security options built into its firmware.

Ethernet security is implemented from the BAS screen as follows:

- 1. Go to: **Main Menu** → **Advanced Setup** → **Comm & Network** → **BAS**.
- 2. Set the BAS parameter to**: BACnet IP** or **Modbus TCP**.
- 3. the Security parameter now appears. Set it to **Enabled**.
- 4. The BAS IP **and** BAS MAC parameters now appear. Enter the server's IP address in the **BAS IP** parameter, and/or the server's MAC address in the **BAS MAC** parameter.

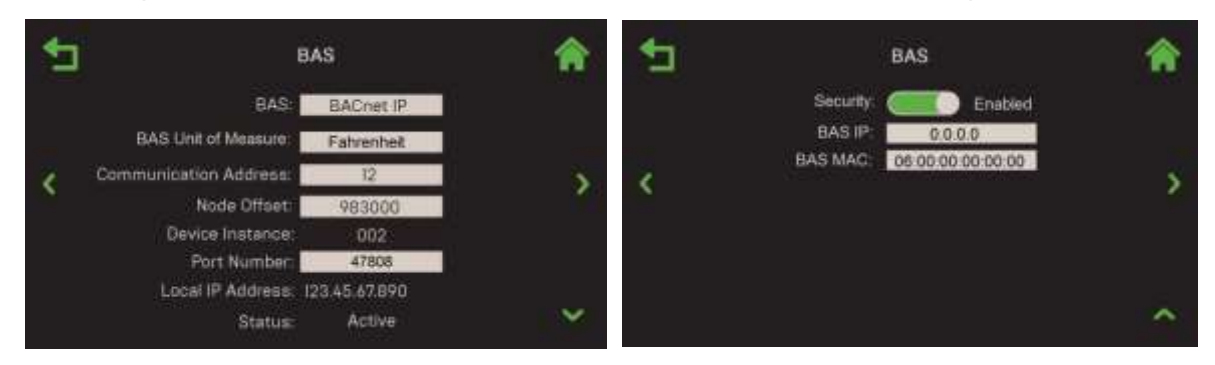

*Figure 1.1: BACnet IP Security Screen*

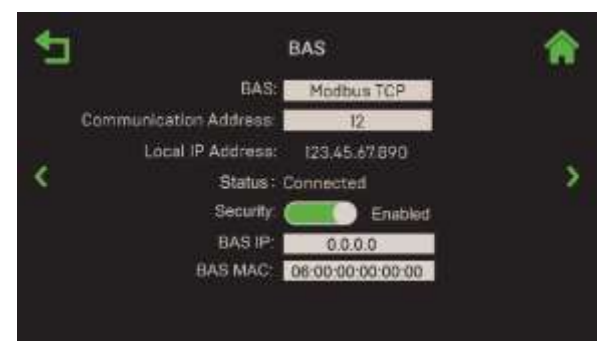

*Figure 1.2: Modbus TCP Security Screen*

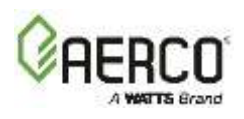

# <span id="page-4-0"></span>**SECTION 2: Communication Options and Menus**

## <span id="page-4-1"></span>**2.1 Ethernet Setup Menu Flow**

The **Ethernet** screen will typically have the DHCP option **Enabled**, and therefore won't require additional configuration. If the DHCP is **Disabled**, the parameters shown below are available for editing with addresses the unit can use to communicate with the network.

#### NOTE:

Ethernet communication requires an Ethernet cable to be plugged into the Ethernet port on the Controller's left side (see Figure 3.2, in Section 3.1).

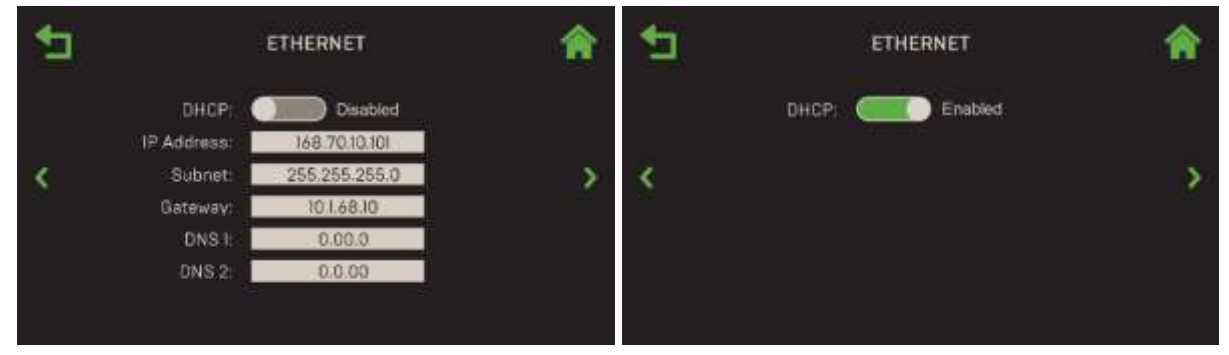

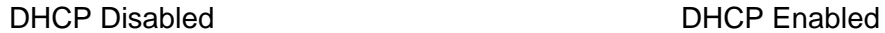

*Figure 2.1: Ethernet Screen* 

- 1. Go to: **Main Menu** → **Advanced Setup** → **Comm & Network** → **Ethernet**.
- 2. If DHCP is **Disabled**, manually enter the communication parameters, typically provided by a network administrator, in the available fields:
	- IP Address
- DNS 1

• Subnet

• DNS 2

**Gateway** 

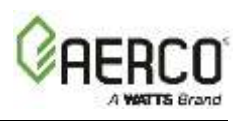

# <span id="page-5-0"></span>**2.2 BAS (BACnet IP) Menu Flow**

The communication parameters for **BACnet IP** interface are in the Controller's **BAS** screen.

1. Go to: **Main Menu** → **Advanced Setup** → **Comm & Network** → **BAS**.

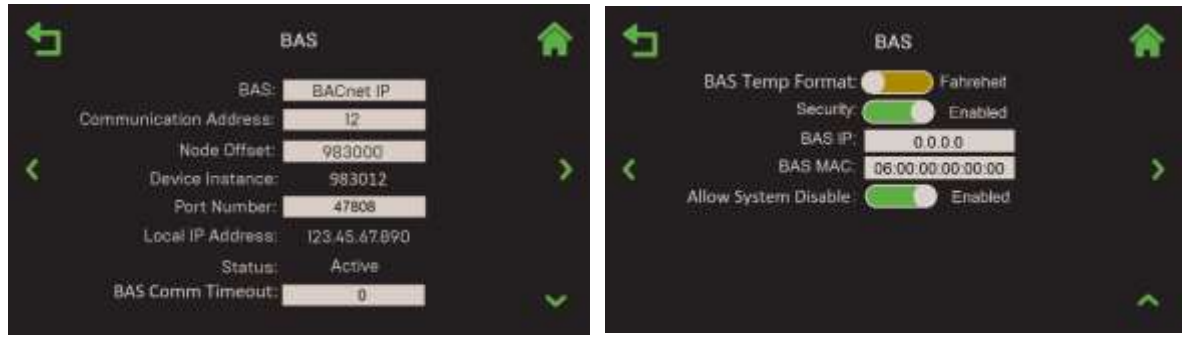

*Figure 2.2: BAS Screen – BACnet IP*

- 2. The default is **Off**. To enable BACnet IP communication with a BAS, press BAS and choose **BACnet IP**.
- 3. The following parameters now appear:
	- Communication Address: Specify the network address of the Edge Controller. (Range: 0 to 127)
	- Node Offset: The starting root BACnet address for the group of devices.
	- Device Instance: Identifies the device on a BACnet network. It is generated from the **Node Offset** added to the **Communication Address** field. This value must be unique on a BACnet network.
	- Port Number: Specify the BAS port to which the unit will communicate. (Range: 47808 to 47823)
	- Local IP Address: Displays the local IP address.
	- **Status**: Displays the status of BAS communications.
	- BAS Comm Timeout: Specifies the BAS communication timeout period.
	- BAS Temp Format: Choose **Fahrenheit** or **Celsius**.
	- Security: Choose whether to **Enable** or **Disable** security. If enabled, the following parameters appear:
		- $\circ$  **BAS IP:** Secure communication to BAS server based on IP address.
		- $\circ$  **BAS MAC**: Secure communication to BAS server based on MAC address.

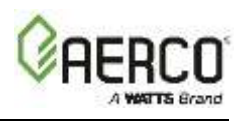

# <span id="page-6-0"></span>**2.3 BAS (BACnet MSTP) Menu Flow**

The communication parameters for **BACnet MSTP** interface are in the Controller's **BAS** screen.

- 1. Go to: **Main Menu** → **Advanced Setup** → **Comm & Network** → **BAS**.
- 2. The default is **Off**. To enable BACnet MSTP communication with a BAS, press BAS and choose **BACnet MSTP**.
- 3. The following parameters now appear:
	- Baud Rate**:** Choose one: **9600**, **19200**, **38400, 57600, 76800** or **115200**.
	- Communication Address: Specify the network address of the Edge Controller. (Range: 0 to 127)
	- **Node Offset:** The starting root BACnet address for the group of devices
	- Device Instance: Identifies the device on a BACnet network. It is generated from the **Node Offset** added to the **Communication Address** fields. This value must be unique on a BACnet network.
	- **Status**: Displays the status of BAS communications.
	- BAS Comm Timeout: Specifies the BAS communication timeout period.
	- BAS Temp Format: Choose **Fahrenheit** or **Celsius**.

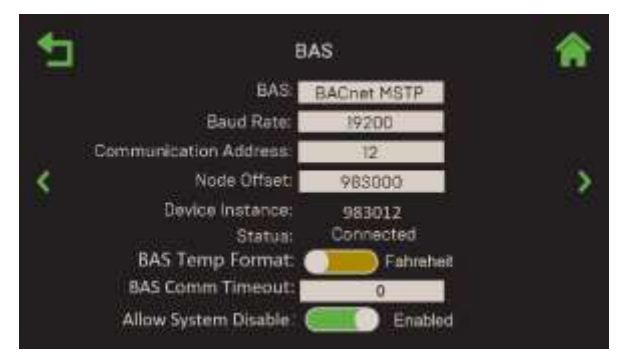

*Figure 2.3: BAS Screen – BACnet MSTP* 

The following table lists Serial Port settings for all Edge RS485 communications:

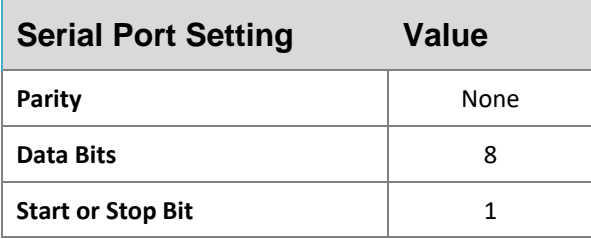

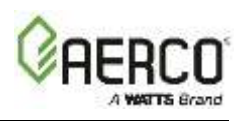

# <span id="page-7-0"></span>**2.4 BAS (Modbus TCP) Menu Flow**

The communication parameters for **Modbus TCP** interface are in the Controller's **BAS** screen.

- 1. Go to: **Main Menu** → **Advanced Setup** → **Comm & Network** → **BAS**.
- 2. The default is **Off**. To enable Modbus TCP communication with a BAS, press BAS and choose **Modbus TCP**.
- 3. The following parameters now appear:
	- Communication Address: Specify the network address of the Edge Controller. (Range: 0 to 127)
	- Local IP Address: Displays the local IP address.
	- Status: Displays the status of BAS communications.
	- BAS Comm Timeout: Specifies the BAS communication timeout period.
	- BAS Temp Format: Choose Fahrenheit or Celsius.
	- Security: Choose whether to **Enable** or **Disable** BAS Security. If enabled, the following additional parameters appear:
		- o **BAS IP**: Secure communication to BAS server based on IP address.
		- $\circ$  **BAS MAC**: Secure communication to BAS server based on MAC address.

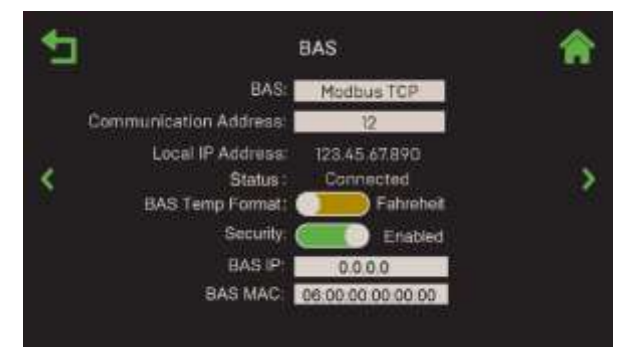

*Figure 2.4: BAS Screen – Modbus TCP*

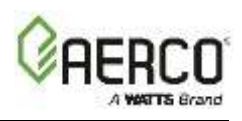

# <span id="page-8-0"></span>**2.5 BAS (Modbus RTU) Menu Flow**

The communication parameters for **Modbus RTU** interface are in the Controller's **BAS** screen.

- 1. Go to: **Main Menu** → **Advanced Setup** → **Comm & Network** → **BAS**.
- 2. The default is **Off**. To enable Modbus RTU communication with a BAS, press BAS and choose **Modbus RTU**.
- 3. The following parameters now appear:
	- Baud Rate: Choose one: **9600**, **19200**, **38400, 57600, 76800** or **115200**.
	- BAS Unit of Measurement: Choose **Fahrenheit**, **Celsius** or **Points**.
	- Communication Address: Specify the network address of the Edge Controller. (Range: 0 to 127)
	- Status: Displays the status of BAS communications.
	- BAS Comm Timeout: Specifies the BAS communication timeout period.
	- BAS Temp Format: Choose Fahrenheit or Celsius.

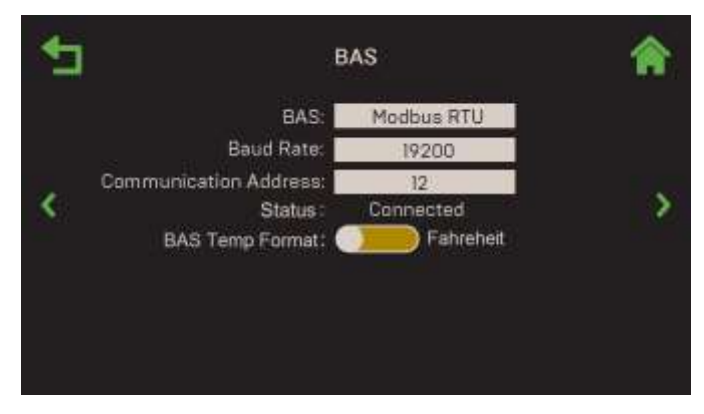

*Figure 2.5: BAS Screen – Modbus RTU*

The following table lists Serial Port settings for all Edge RS485 communications:

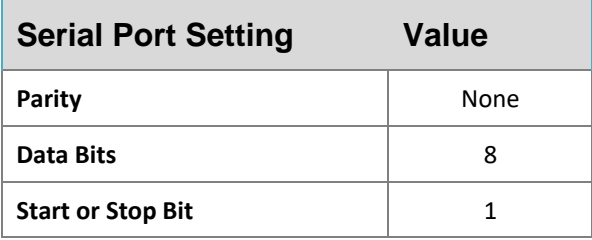

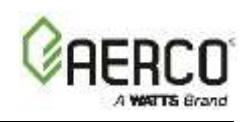

# <span id="page-9-0"></span>**SECTION 3: Wiring**

The Edge Controller can communicate directly with a BAS using either Modbus or BACnet protocols over either Serial RS-485 or Ethernet TCP/IP. They connect to the unit's I/O board as shown below.

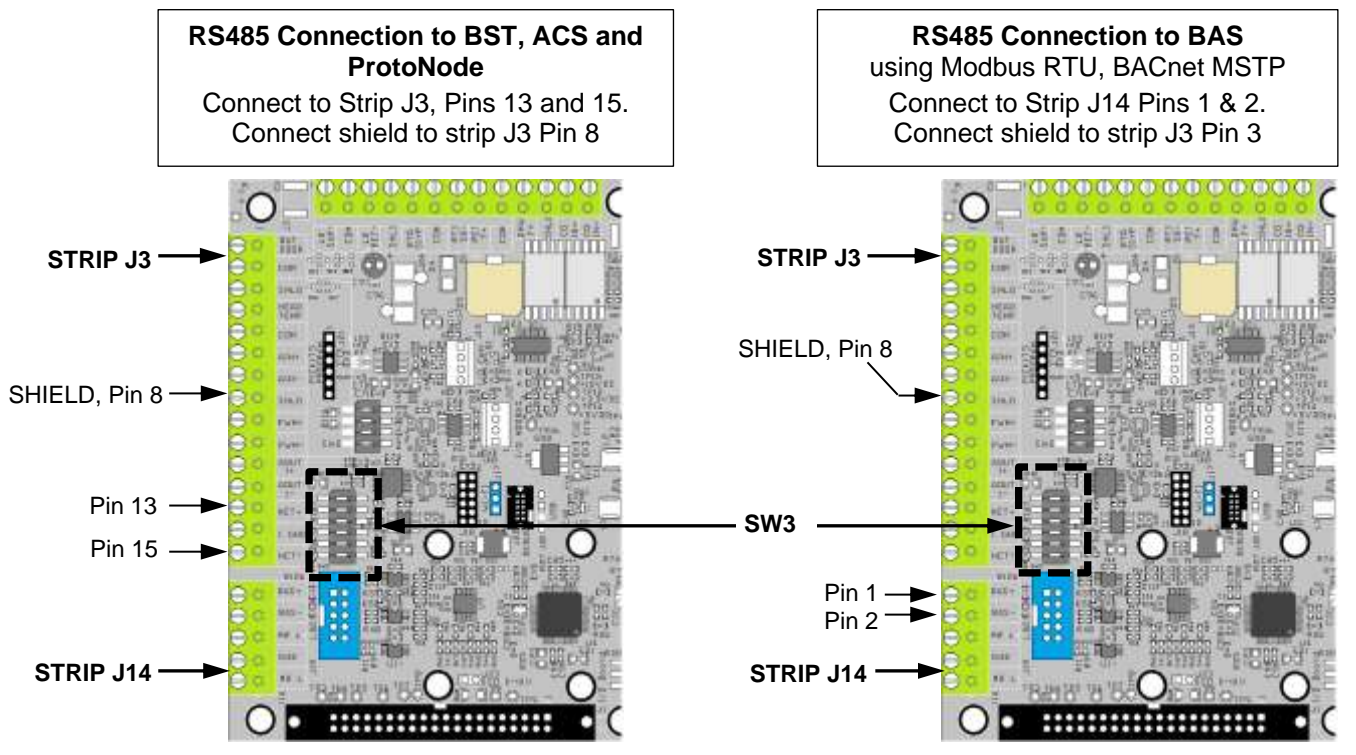

*Figure 3.1: Benchmark Platinum-Edge I/O Board* 

The I/O board contains the terminal listed below, arranged on removable, connector terminal strips J3 through J7, and J14. Terminal names are printed on the board and the I/O Board cover label.

The maximum gauge of wires connecting to the I/O board is 14.

#### **NOTES:**

#### **POWER DOWN THE UNIT BEFORE MAKING ANY CONNECTIONS.**

To facilitate making the connections, these strips can be lifted off the I/O board. The entire strip is then remounted on the I/O board after all connections have been made. If a connector strip is removed, it must be re-mounted in its original orientation with connecting wires arranged around the *outside* perimeter of the I/O board.

#### **DIP switch block SW3 numbers 1-3 apply to Strip J3, BST RS485 terminals**.

**DIP switch block SW3 numbers 4-6 apply to Strip J14 BAS RS485 terminals**. Set them as follows:

- For BAS RS485 wiring termination, set **SW3** switch **5** to **ON** only on the BAS controls and the last equipment on the daisy chain.
- All other units must have this DIP switch set to **OFF**.

**It is recommended to connect BAS wirings to the Backup Manager.**

#### Edge Communication Manual for Systems Integrators **SECTION 3: WIRING**

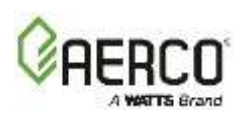

• If the Manager fail-over occurs, then the Backup Manager is ready to handle the BAS communciation.

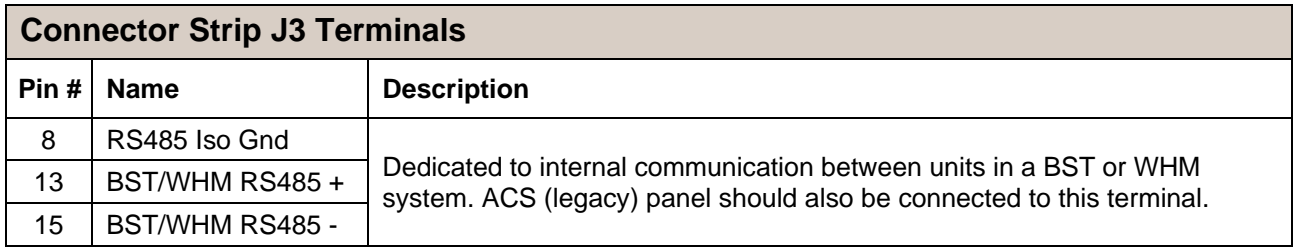

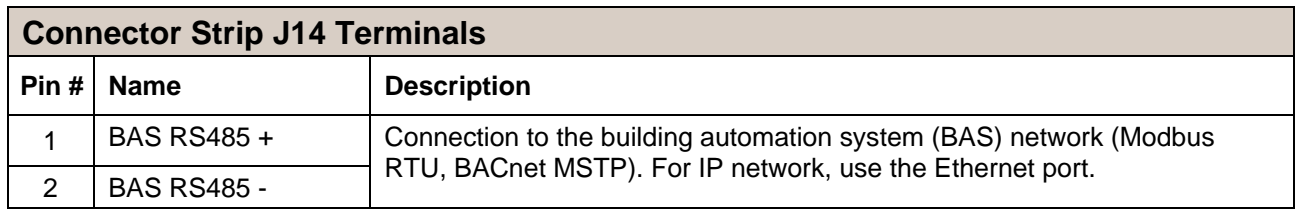

# <span id="page-10-0"></span>**3.1 Wiring Ethernet**

The following shows the location of the Ethernet port, on the Controller's left side (remove front panel to gain access). There are conduit knockout holes on the top of the unit sheet metal.

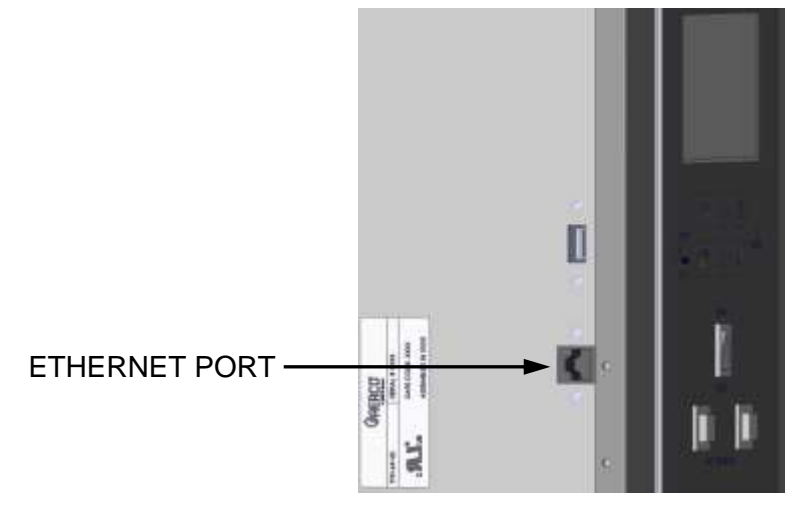

*Figure 3.2: USB & Ethernet Port Locations* 

When connecting a BAS to the Edge Controller using Ethernet, make sure the BAS is on the same LAN as the Edge Controller.

There are additional security settings necessary for TCP/IP communications in the Ethernet screen (Go to: **Main Menu** → **Advanced Setup** → **Comm & Network** → **Ethernet**). The communication parameters appear when DHCP is manually set to **Disabled**.

#### Edge Communication Manual for Systems Integrators **SECTION 3: WIRING**

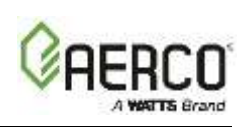

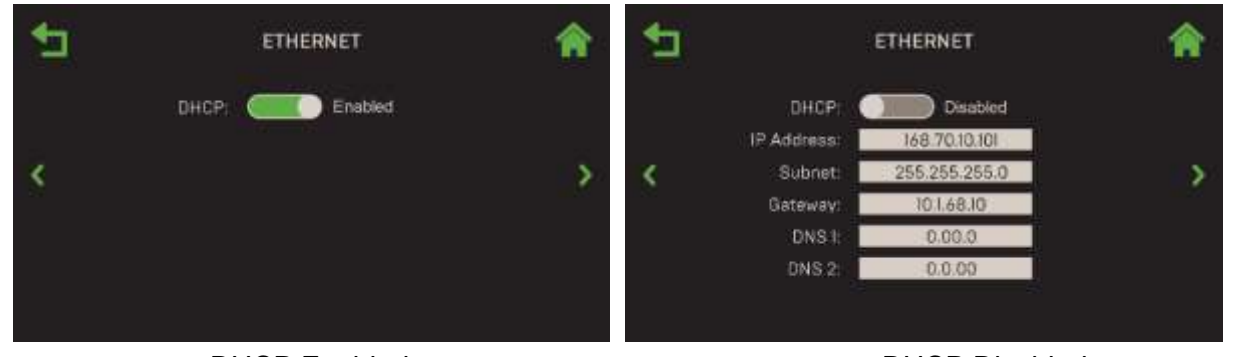

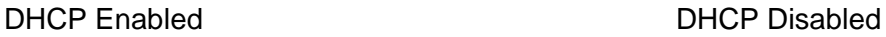

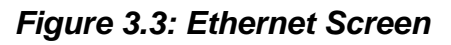

## <span id="page-11-0"></span>**3.2 BAS RS-485**

When connecting a BAS to a BST Manager using RS-485, connect to the unit's I/O Board connector strip **J14**, pins 1 and 2, as shown in Figure 3.1. The Edge communicates at one of the following baud rates: **9600**, **19200**, **38400** or **115200**.

The BST Manager supports either Modbus or BACnet protocols over either Serial RS-485 or Ethernet TCP/IP.

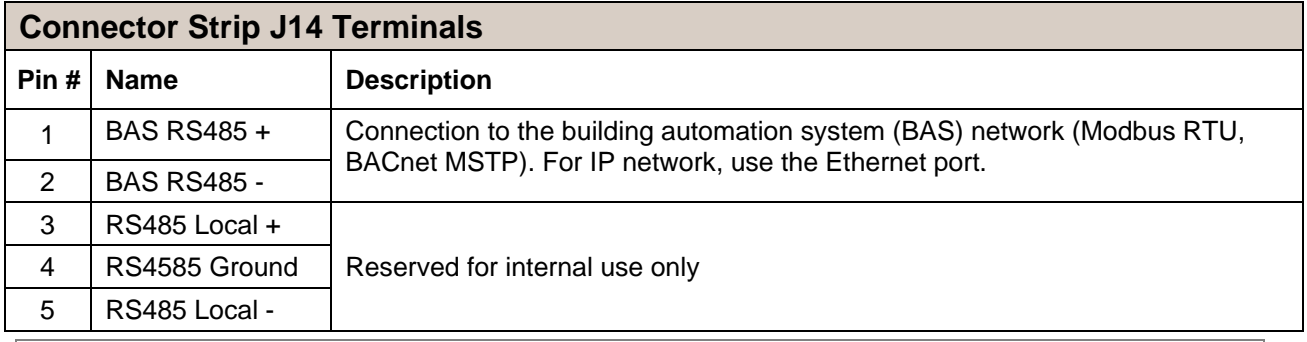

#### **NOTE:**

When connecting the BAS RS485, Biasing must be calculated and applied externally.

Termination needs to be applied by setting DIP switch block SW3 switch #5 to **ON** (Termination Enabled) only to the first and last unit on a BAS RS485 wiring (see Figure 3-1). All other units must have this DIP switch set to **OFF**.

# <span id="page-11-1"></span>**3.3 ProtoNode**

For protocols other than BACnet and Modbus a ProtoNode is required. See the **OMM-0107 GF-150 ProtoNode FPC N34-N35 User Manual** for details.

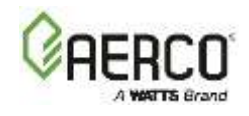

# <span id="page-12-0"></span>**SECTION 4: BAS (BACnet)**

The BST Manager Edge Controller provides BAS information for the entire plant using a single connection. The register values are listed below. It supports either Modbus or BACnet protocols over either Serial RS-485 or Ethernet TCP/IP.

## <span id="page-12-1"></span>**4.1 BACnet PICS Statement**

#### **BACnet Protocol Implementation Conformance Statement**

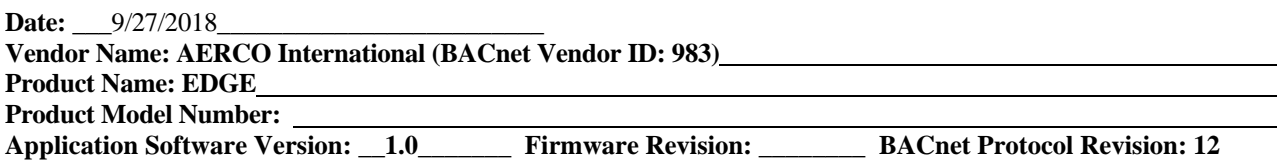

#### **Product Description:**

\_The Edge controller is an integrated boiler and water heater controller for AERCO products. It is designed to sequence boilers and water heaters while improving overall system efficiency and simplifying design, installation, startup and maintenance.

#### **BACnet Standardized Device Profile (Annex L):**

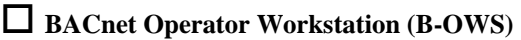

**BACnet Advanced Operator Workstation (B-AWS)** 

**BACnet Operator Display (B-OD)** 

**BACnet Building Controller (B-BC)**

**BACnet Advanced Application Controller (B-AAC)**

√ **BACnet Application Specific Controller (B-ASC)**

**BACnet Smart Sensor (B-SS)**

**BACnet Smart Actuator (B-SA)**

List all BACnet Interoperability Building Blocks Supported (Annex K):\_\_\_\_\_\_\_\_\_\_\_

#### **Segmentation Capability:**

Able to transmit segmented messages Window Size

 $\Box$  Able to receive segmented messages Window Size

#### **Standard Object Types Supported:**

An object type is supported if it may be present in the device. For each standard Object Type supported provide the following data:

**\_\_\_\_\_\_\_\_\_\_\_\_\_\_\_\_\_\_\_\_\_\_\_\_\_\_\_\_\_\_\_\_\_\_\_\_\_\_\_\_\_\_\_\_\_\_\_\_\_\_\_\_\_\_\_\_\_\_\_\_\_\_\_\_\_\_\_\_\_\_\_\_\_\_\_\_\_\_\_\_\_\_\_\_\_\_\_\_\_\_\_\_\_\_\_ \_\_\_\_\_\_\_\_\_\_\_\_\_\_\_\_\_\_\_\_\_\_\_\_\_\_\_\_\_\_\_\_\_\_\_\_\_\_\_\_\_\_\_\_\_\_\_\_\_\_\_\_\_\_\_\_\_\_\_\_\_\_\_\_\_\_\_\_\_\_\_\_\_\_\_\_\_\_\_\_\_\_\_\_\_\_\_\_\_\_\_\_\_\_\_**

- 1) Whether objects of this type are dynamically creatable using the CreateObject service
- 2) Whether objects of this type are dynamically deletable using the DeleteObject service
- 3) List of the optional properties supported
- 4) List of all properties that are writable where not otherwise required by this standard
- 5) List of all properties that are conditionally writable where not otherwise required by this standard

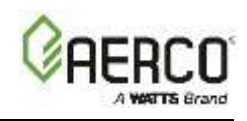

- 6) List of proprietary properties and for each its property identifier, datatype, and meaning
- 7) List of any property range restrictions

#### **Data Link Layer Options:**

- $\sqrt{\text{BACnet IP}}$ , (Annex J)
- □ BACnet IP, (Annex J), Foreign Device
- $\Box$  ISO 8802-3, Ethernet (Clause 7)
- $\Box$  ATA 878.1, 2.5 Mb. ARCNET (Clause 8)

ATA 878.1, EIA-485 ARCNET (Clause 8), baud rate(s) \_\_\_\_\_\_\_\_\_\_\_\_

- $\Box$  MS/TP master (Clause 9), baud rate(s):  $\Box$
- $\sqrt{\text{MS/TP}}$  slave (Clause 9), baud rate(s):

 $\Box$  Point-To-Point, EIA 232 (Clause 10), baud rate(s):

 $\Box$  Point-To-Point, modem, (Clause 10), baud rate(s):  $\Box$ 

- $\Box$  LonTalk, (Clause 11), medium:
- $\Box$  BACnet/ZigBee (ANNEX O)

 $\Box$  Other:

#### **Device Address Binding:**

Is static device binding supported? (This is currently necessary for two-way communication with MS/TP slaves and certain other devices.)  $\Box$  Yes  $\sqrt{N_0}$ 

#### **Networking Options:**

- Router, Clause 6 List all routing configurations, e.g., ARCNET-Ethernet, Ethernet-MS/TP, etc.
- Annex H, BACnet Tunneling Router over IP
- □ BACnet/IP Broadcast Management Device (BBMD)

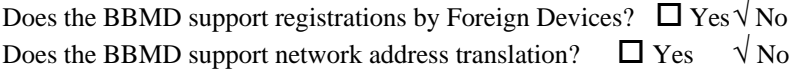

#### **Network Security Options:**

 $\Box$  Non-secure Device - is capable of operating without BACnet Network Security

 $\square$  Secure Device - is capable of using BACnet Network Security (NS-SD BIBB)

- $\Box$  Multiple Application-Specific Keys:
- $\square$  Supports encryption (NS-ED BIBB)
- $\Box$  Key Server (NS-KS BIBB)

#### **Character Sets Supported:**

Indicating support for multiple character sets does not imply that they can all be supported simultaneously.

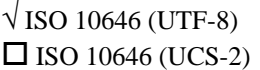

 $\Box$  IBM<sup>TM</sup>/Microsoft<sup>TM</sup> DBCS  $\Box$  ISO 8859-1  $\Box$  ISO 10646 (UCS-4)  $\Box$  JIS X 0208

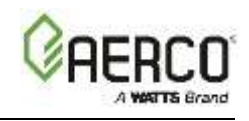

# <span id="page-14-0"></span>**4.2 BACnet Objects List**

BACnet communication objects are in the following Sections, below:

- **4.2.1 – BACnet Objects – Stand-Alone or BST Client**
- **4.2.2 – BACnet Objects – BST Manager Only**
- **4.2.3 – BACnet Objects – Client Info Thru Manager**

## <span id="page-14-1"></span>**4.2.1 BACnet Objects – Stand-Alone or BST Client Units**

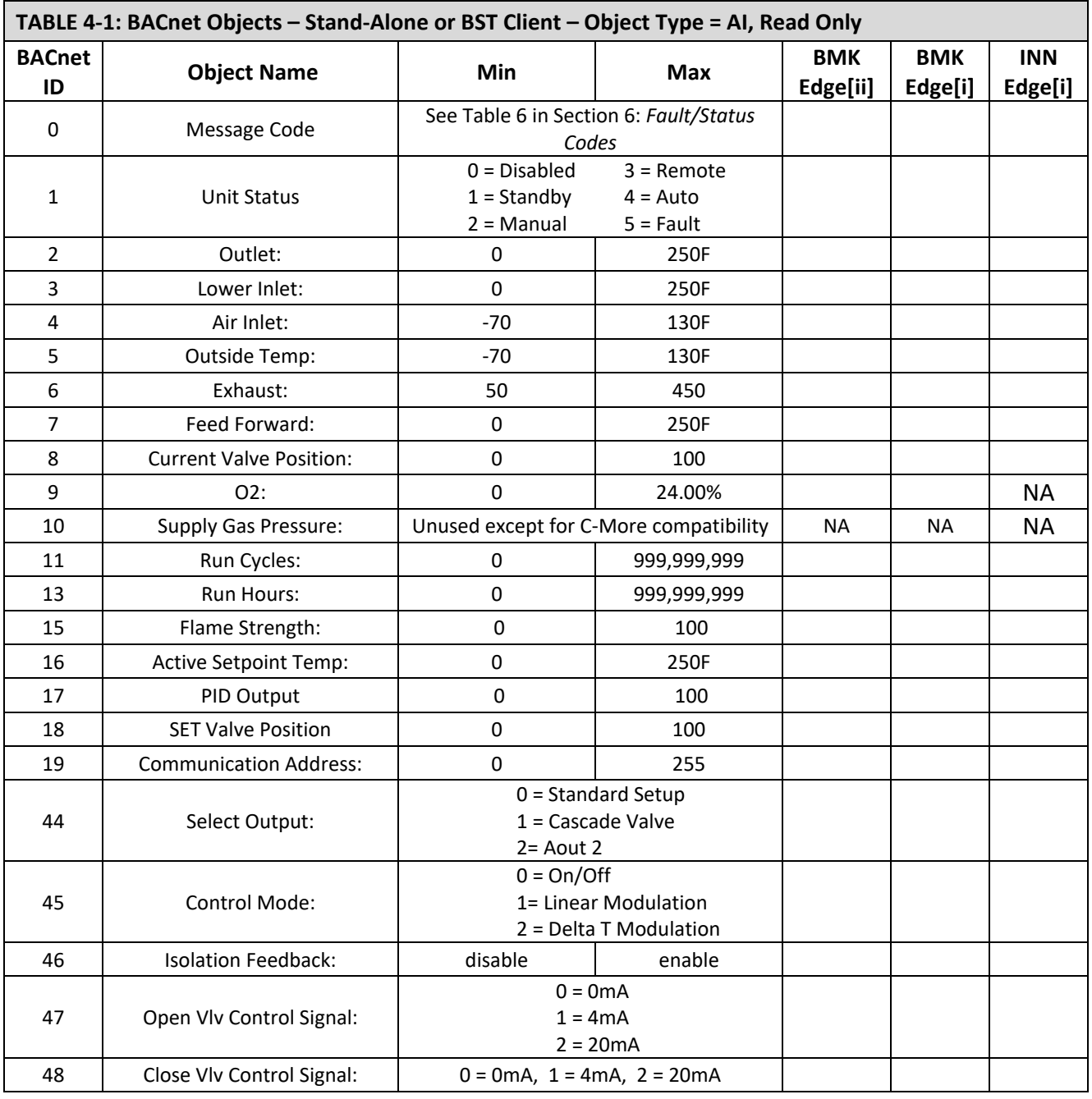

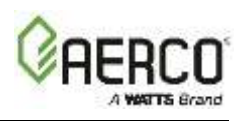

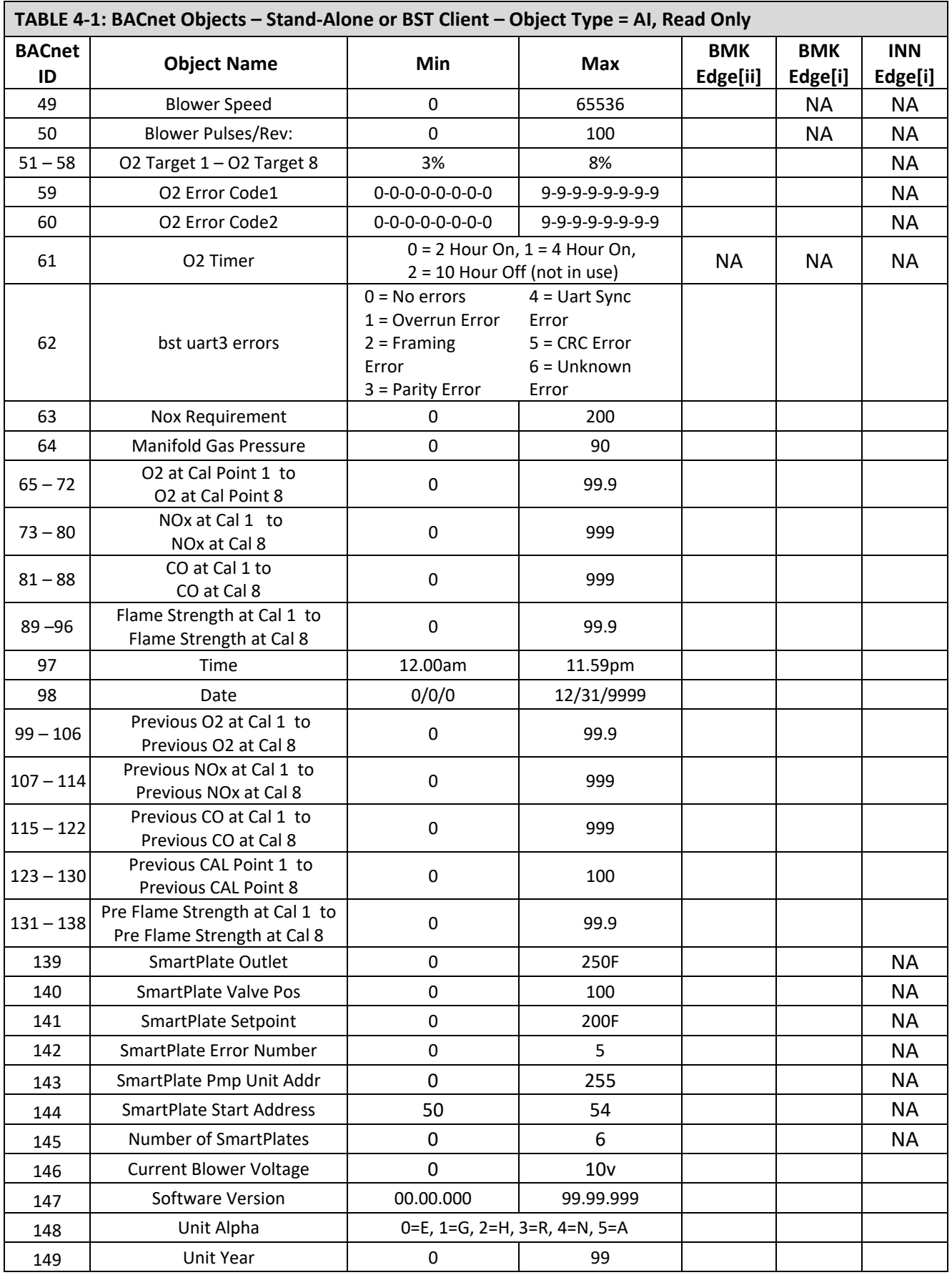

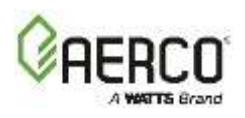

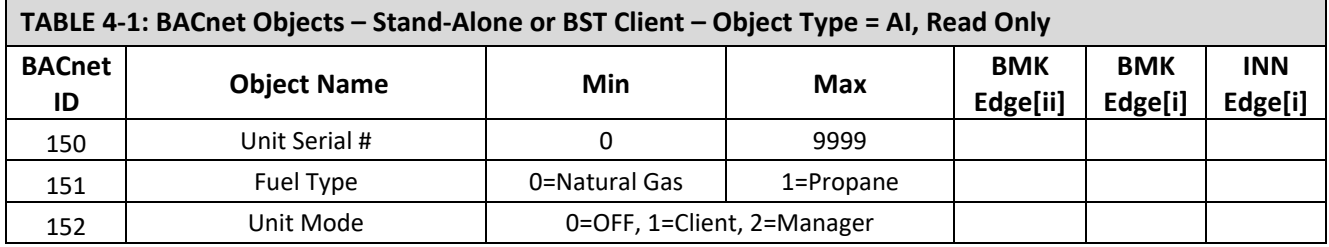

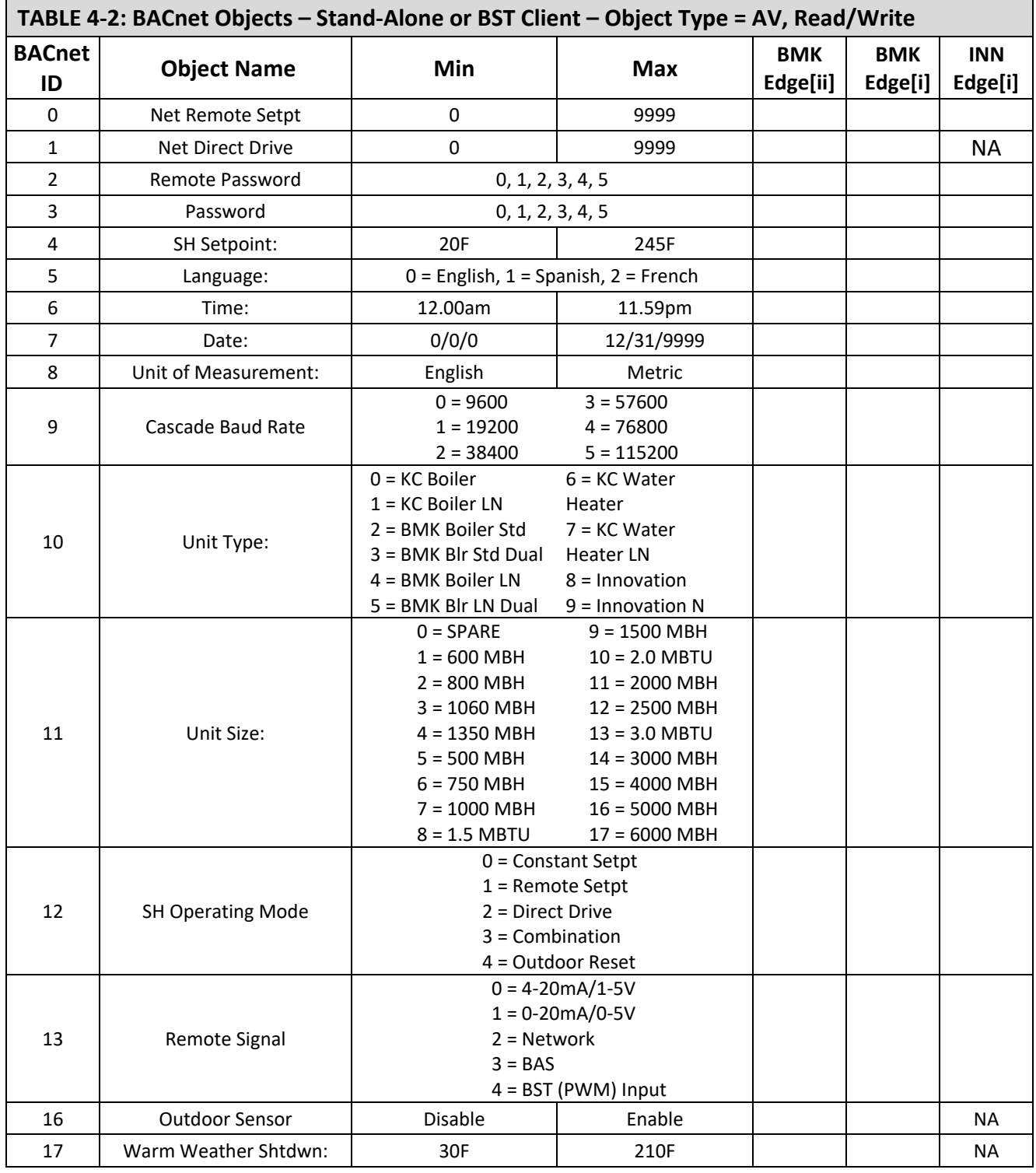

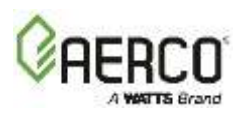

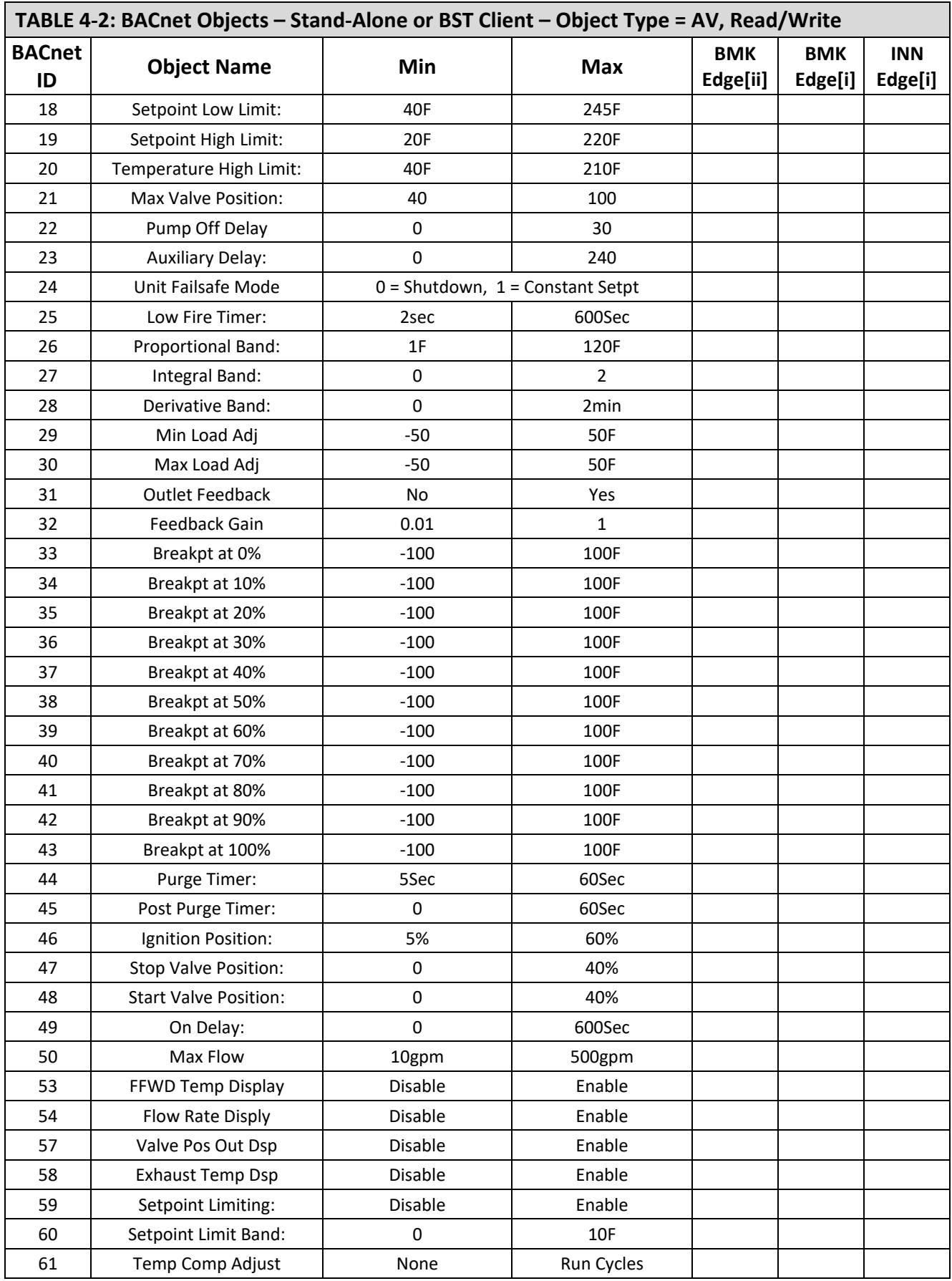

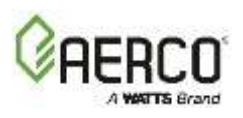

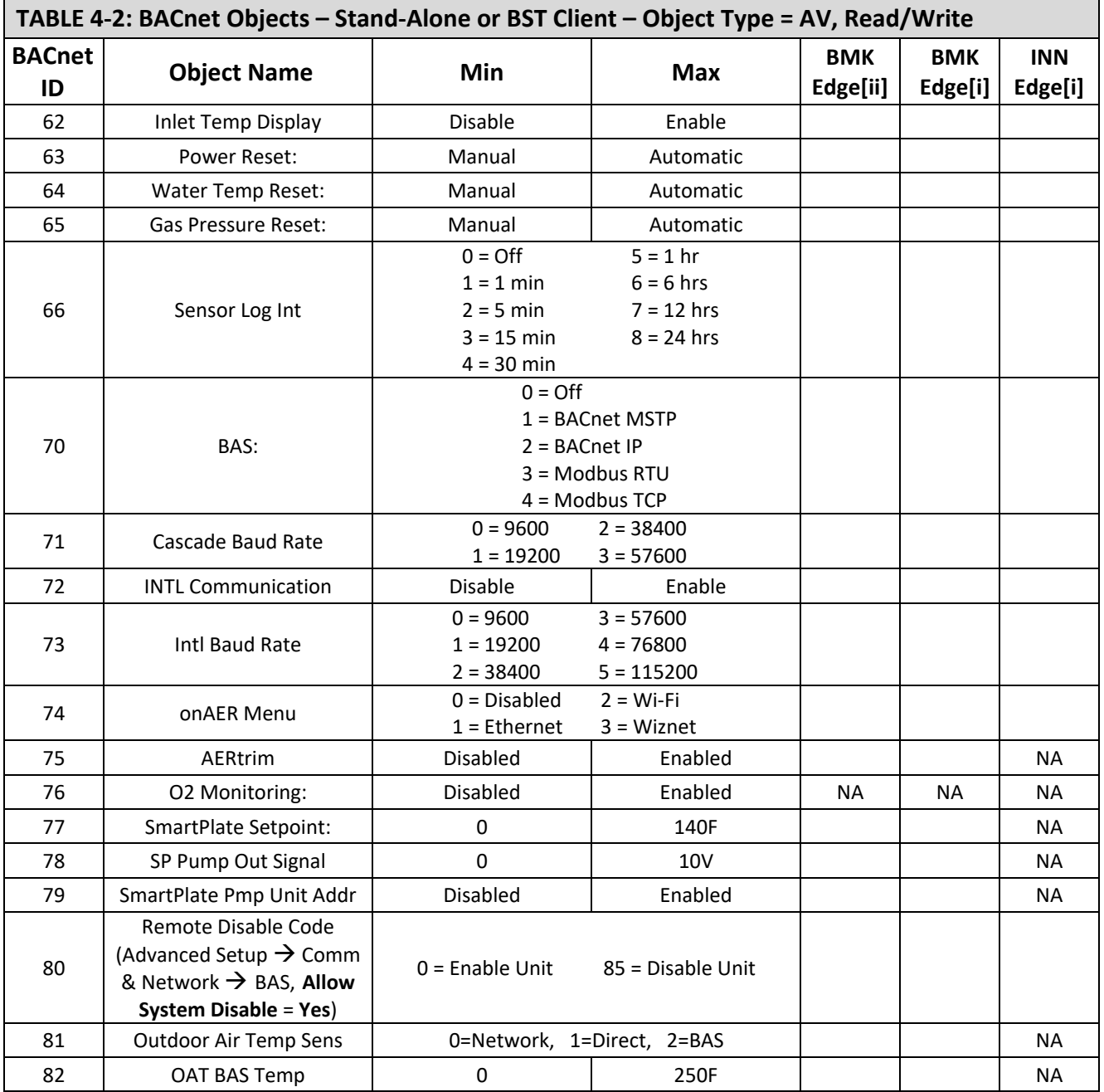

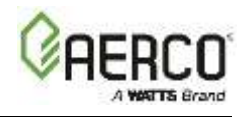

## <span id="page-19-0"></span>**4.2.2 BACnet Objects – BST Manager Only**

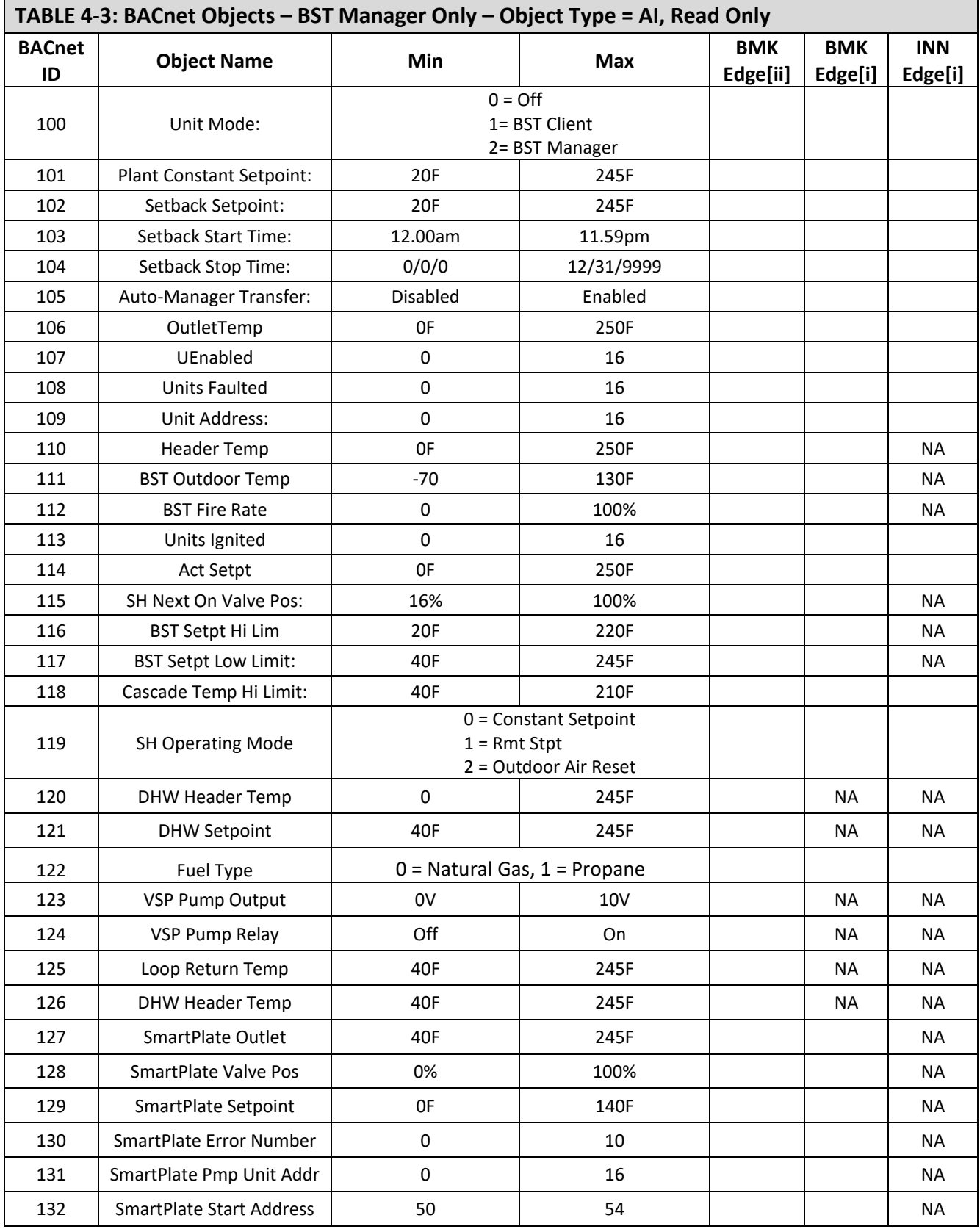

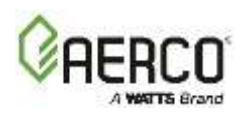

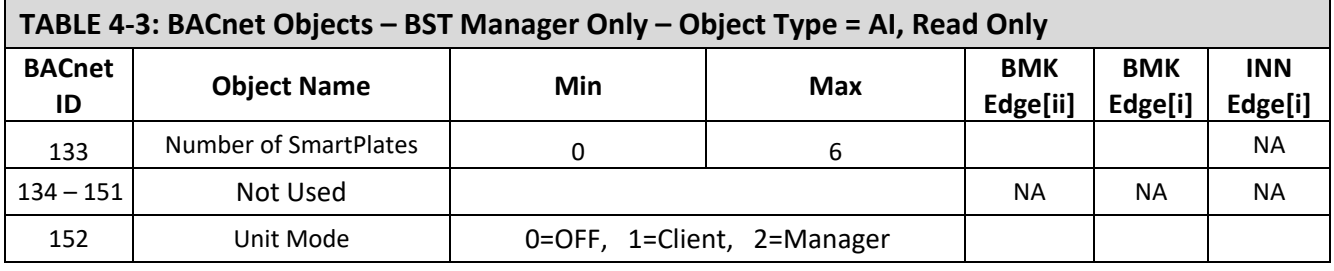

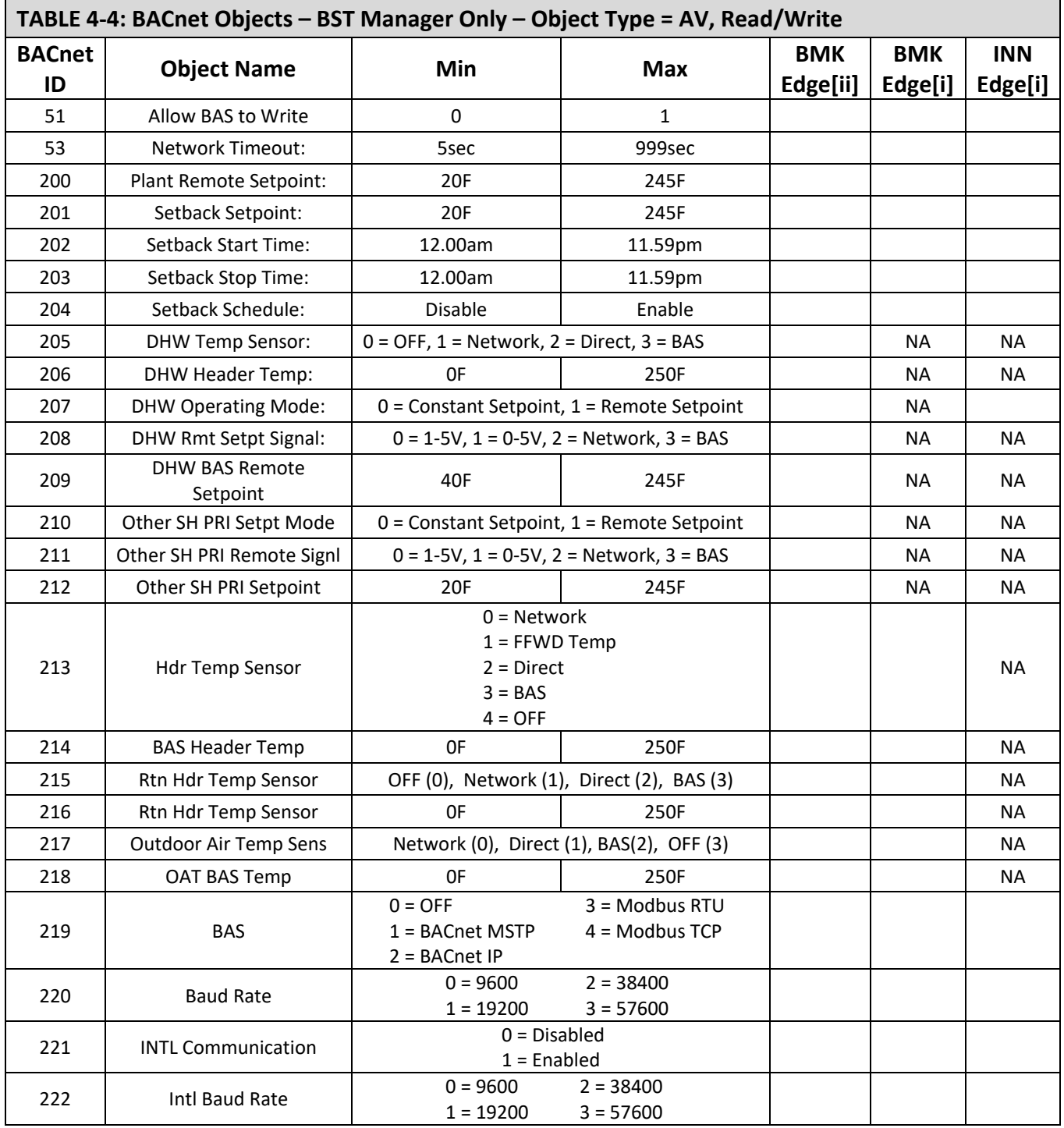

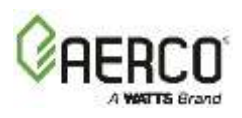

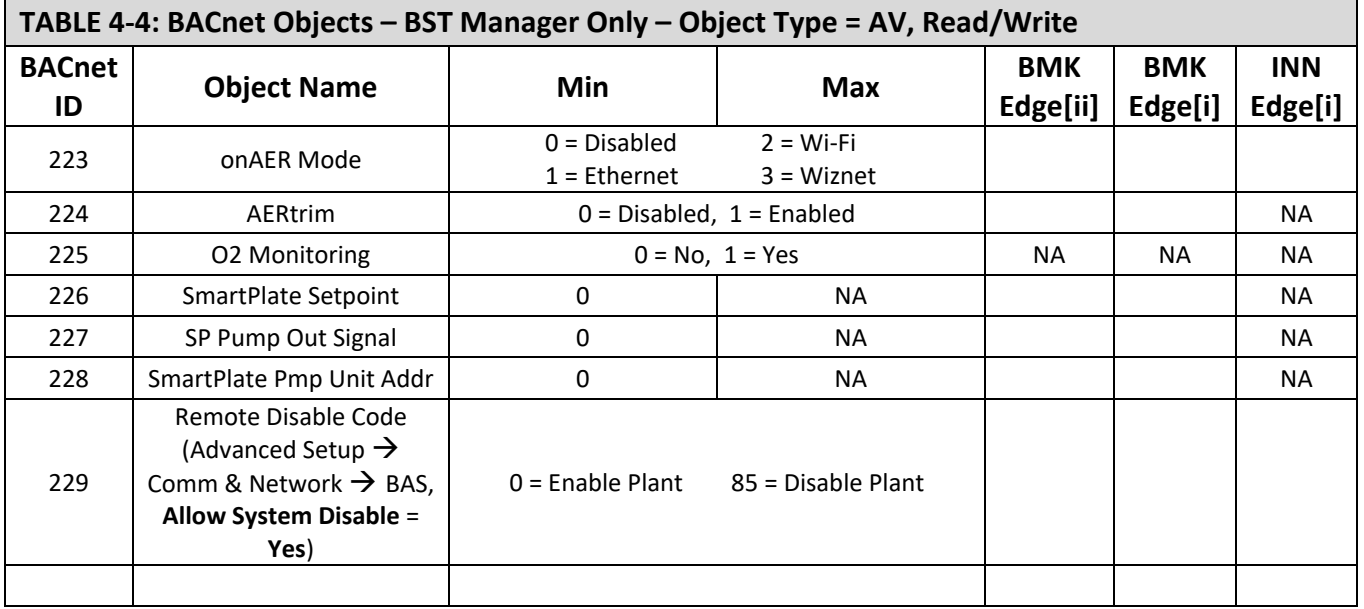

## <span id="page-21-0"></span>**4.2.3 BACnet Objects – BST Client Info Thru BST Manager**

The BACnet objects listed below are all read-only from up to 16 BST units, which includes the unit designated as the BST Manager. They are divided into 16 sections, which are identical except for the BACnet ID. The BACnet ID pattern is as follows:

- 300 to 319 applies to the 1<sup>st</sup> BST/WHM unit
- 400 to 419 applies to the 2<sup>nd</sup> BST/WHM unit
- < Patter repeats up to >
- 1800 to 1819 applies to the 16<sup>th</sup> BST/WHM unit

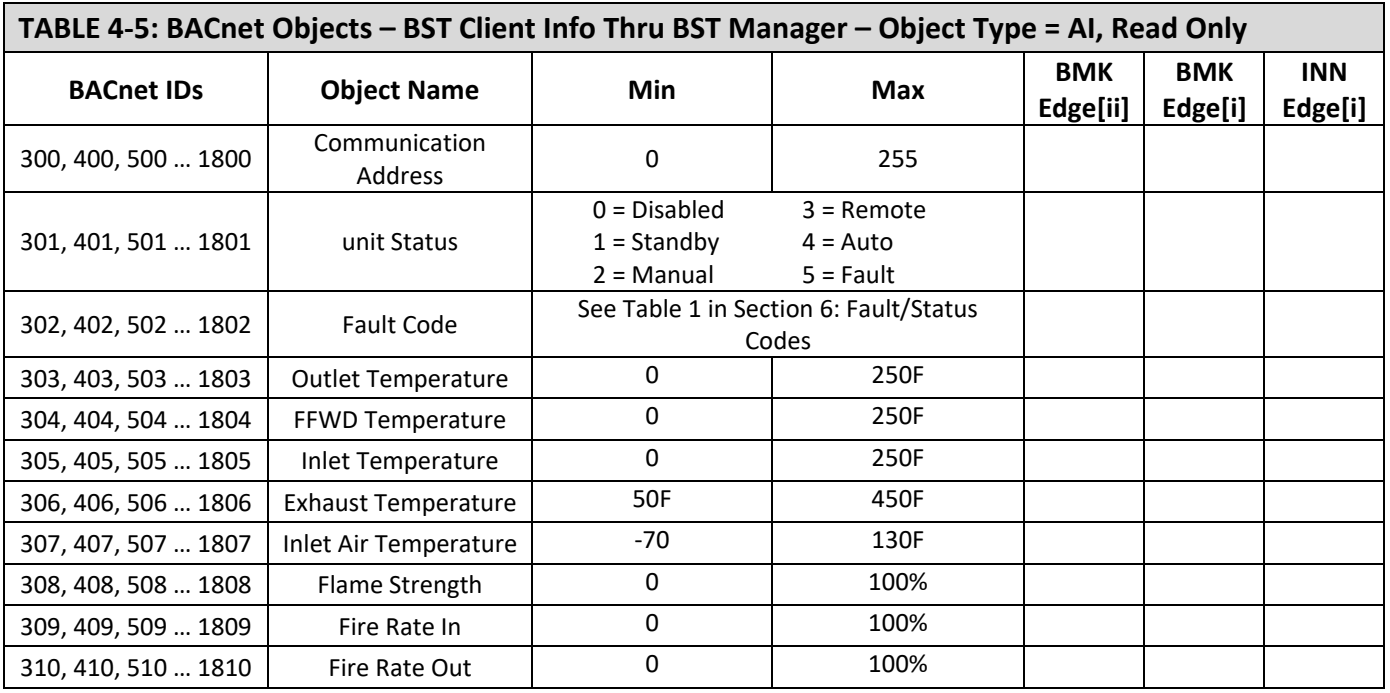

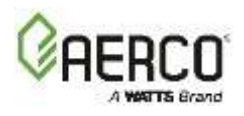

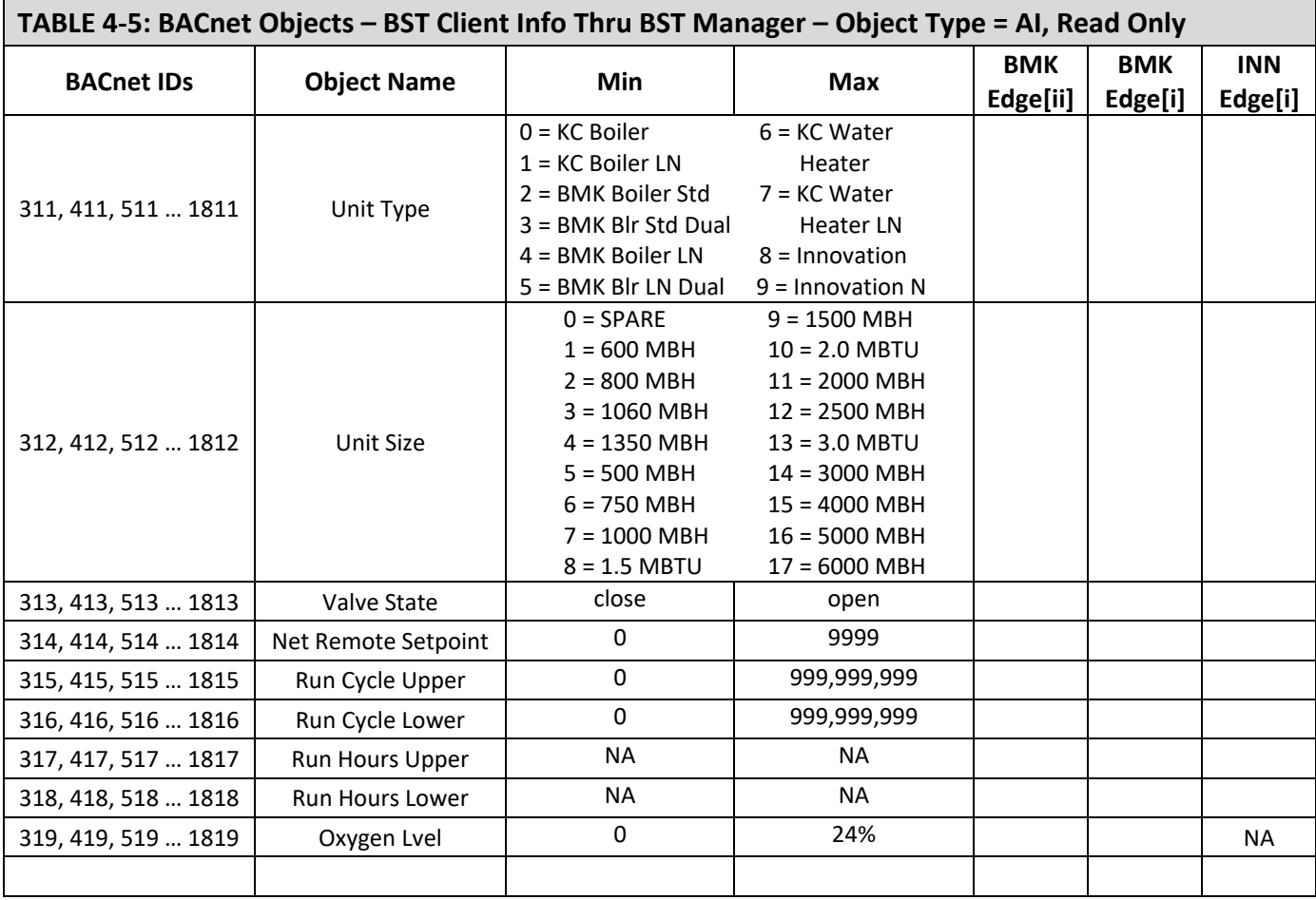

## <span id="page-22-0"></span>**4.2.4 BACnet Point List – SmartPlate and SmartPlate EV**

Table 4-6 lists the BACnet objects from up to 6 SmartPlate or SmartPlate EV units. They are divided into 6 sections (one per SmartPlate unit), which are identical except for the BACnet IDs. The BACnet IDs conform to the following pattern:

- Address 3500 to 3507 applies to the 1st SmartPlate unit
- Address 3600 to 3607 applies to the 2nd SmartPlate unit
- < Pattern repeats up to >
- Address 4000 to 4007 applies to the 6th SmartPlate unit

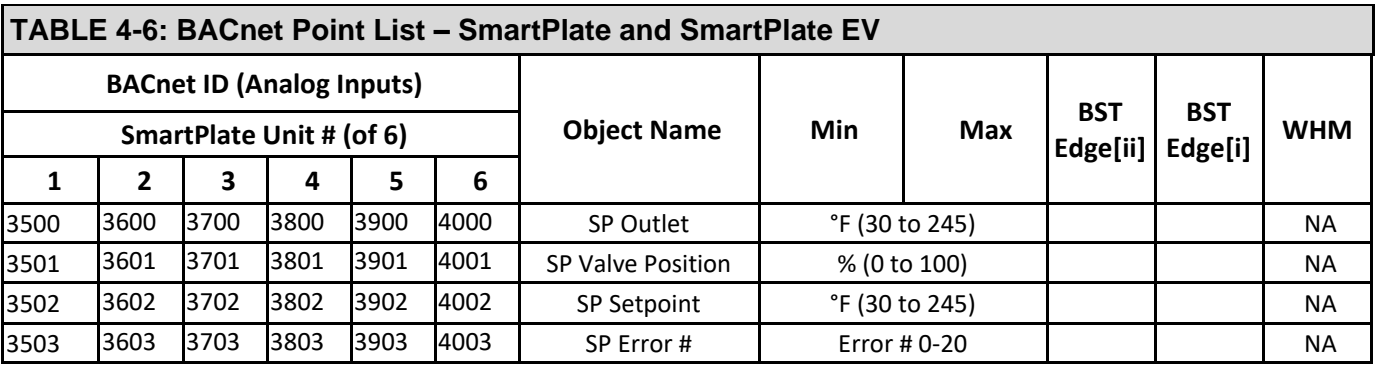

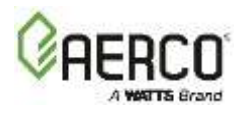

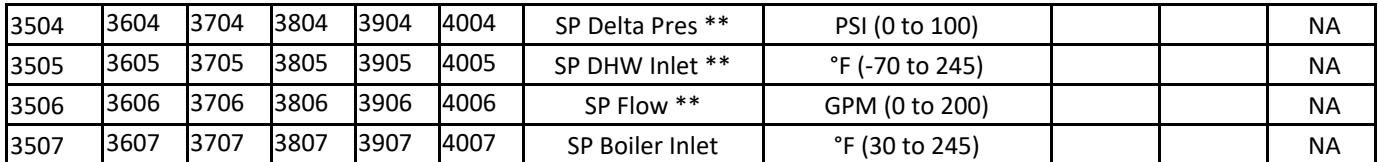

\*\* *Only applicable for SmartPlate EV*

SmartPlate's starting address can be between 50-55. Even though the starting address is changed, the offset "xx" will stay the same.

**SmartPlate Starting Address:** #50, 'xx' = 35

#51, 'xx' = 36 #52, 'xx' = 37 #53, 'xx' = 38 #54, 'xx' = 39 #55, 'xx' = 40

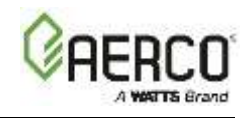

# <span id="page-24-0"></span>**SECTION 5: BAS (Modbus)**

- The Edge can be attached to an RS-485 Modbus bus and operate as an ACS client.
- The Edge presents the same Input and Holding Register variables to an ACS as the C-More.
- Test that the Edge Modbus Password can be set to the same Modbus password as the C-More.

# <span id="page-24-1"></span>**5.1 Communication Specification**

#### TBD

## <span id="page-24-2"></span>**5.2 Modbus Point List**

Modbus communication point list are in the following Sections, below:

**5.2.1 – Modbus Point List – Stand-Alone or BST Client**

**5.2.2 – Modbus Point List – BST Manager Only**

**5.2.3 – Modbus Point List – Client Info Thru Manager**

## <span id="page-24-3"></span>**5.2.1 Modbus Point List – Stand-Alone or BST Client**

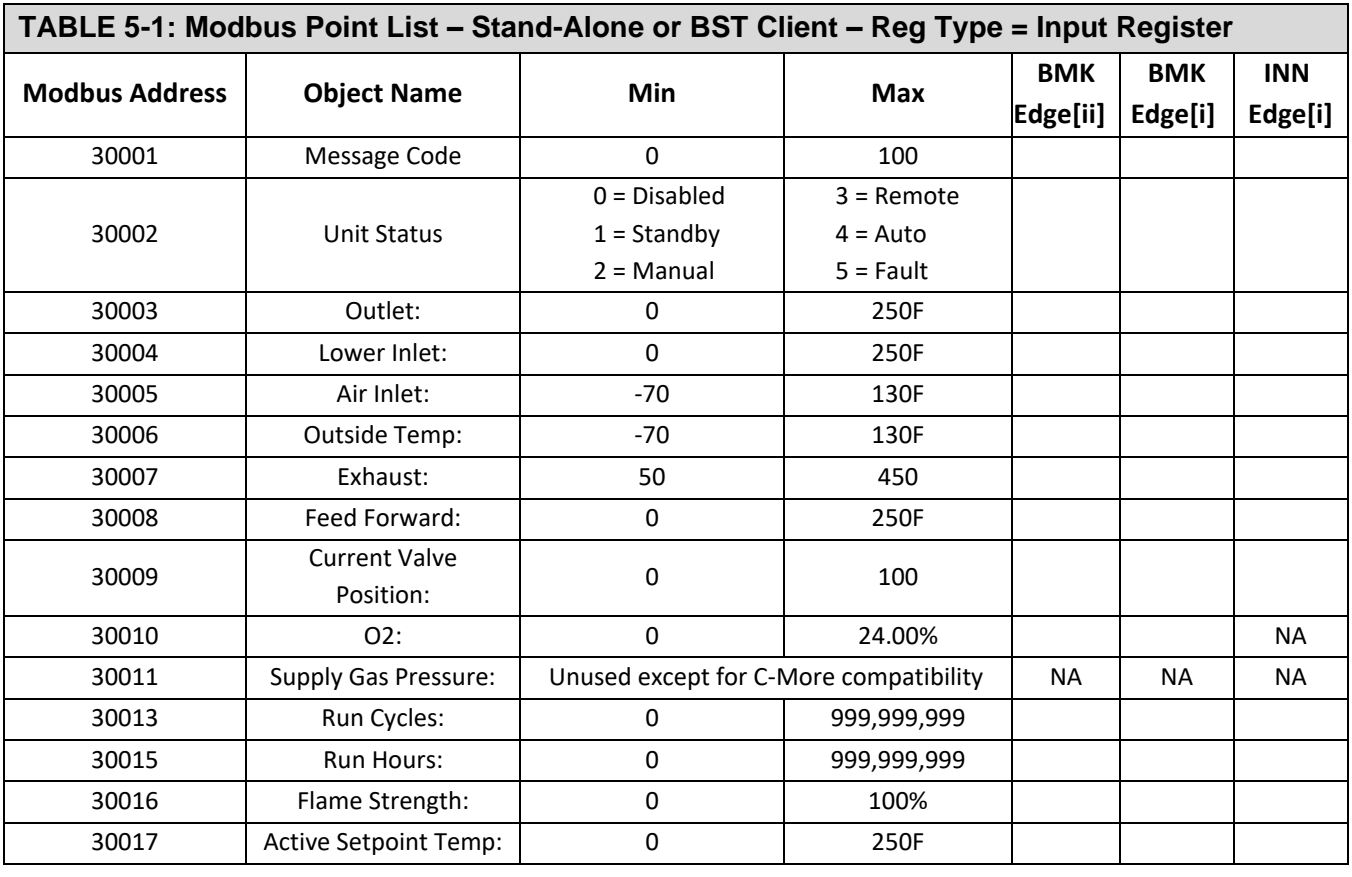

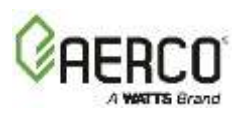

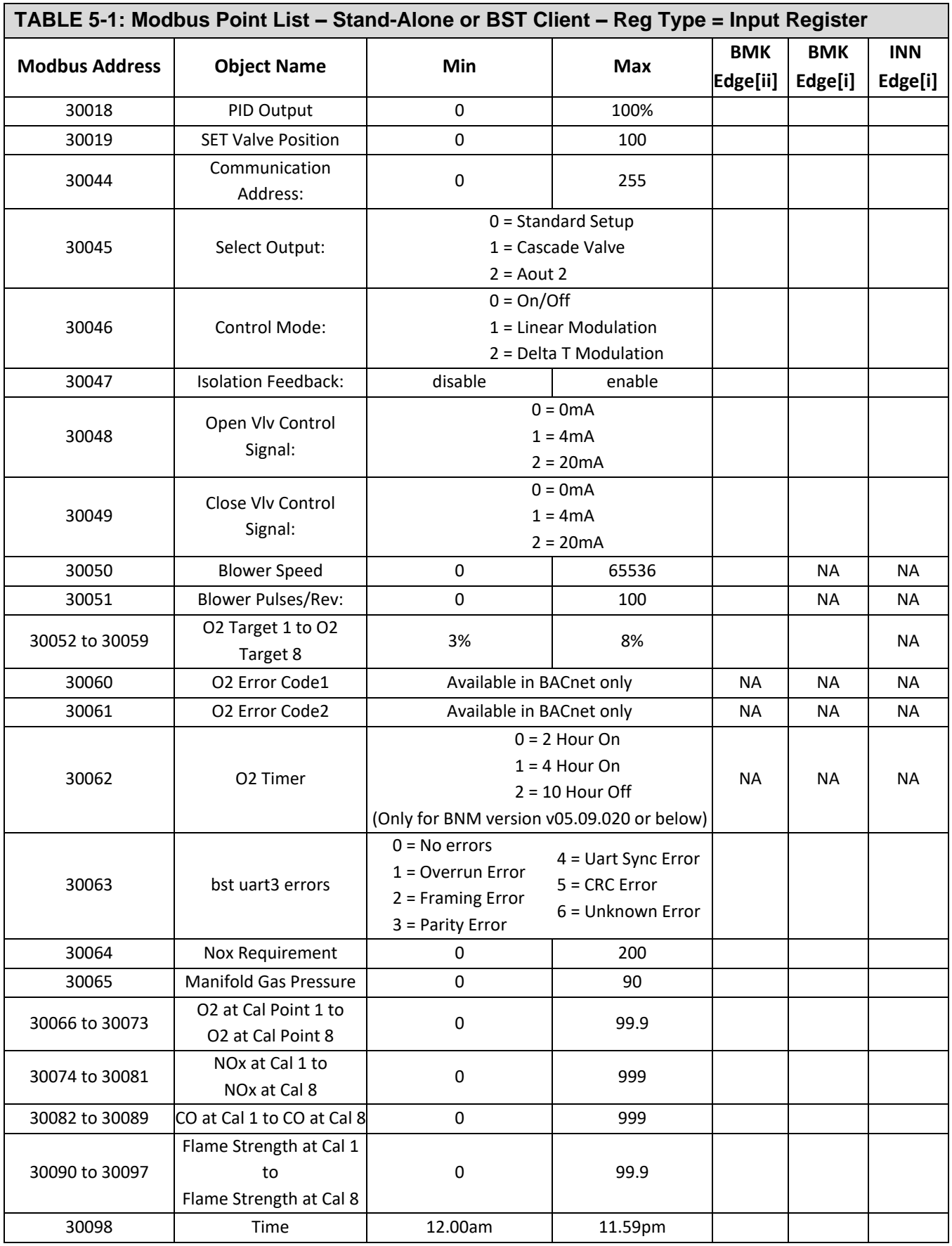

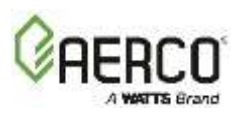

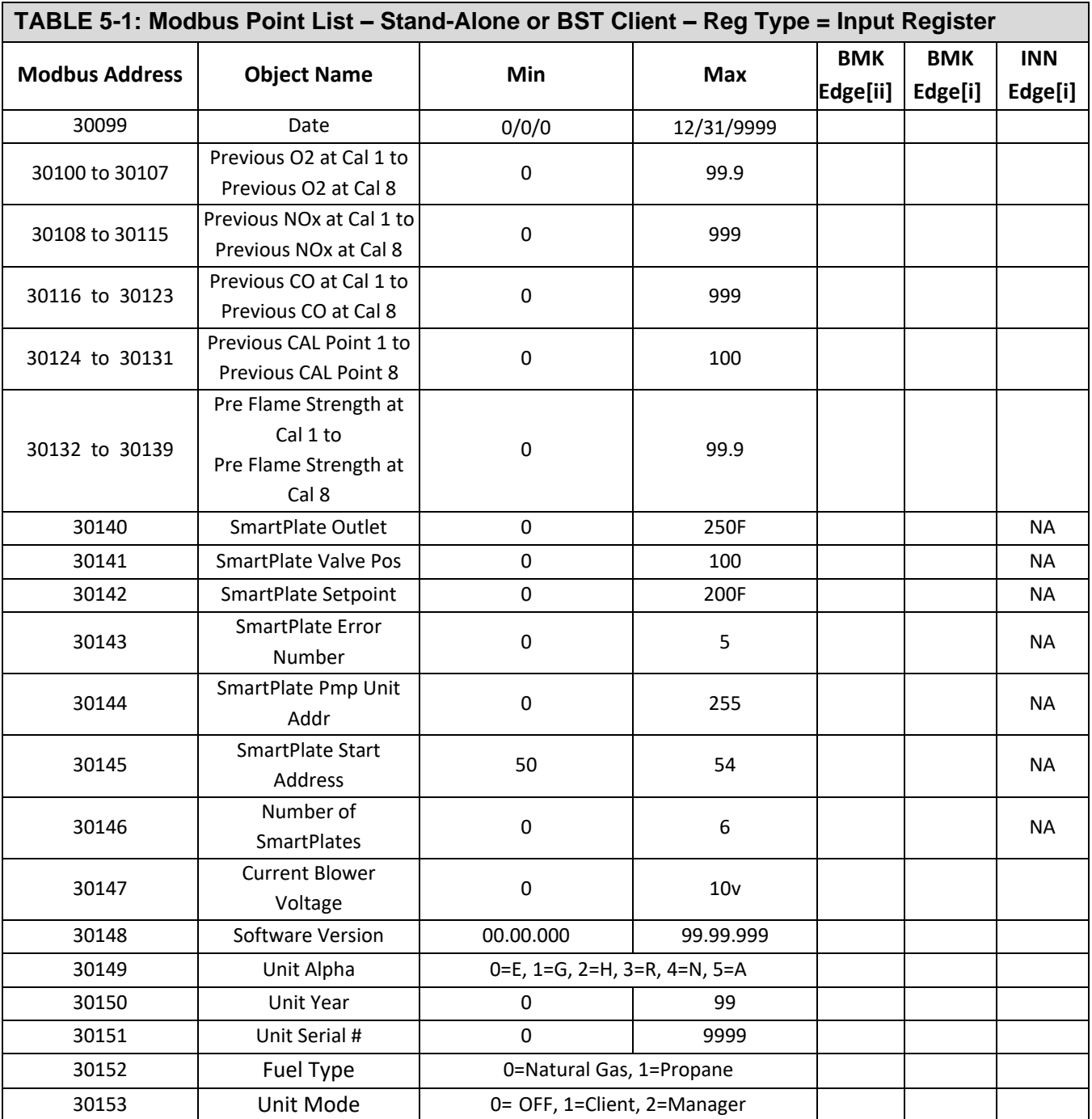

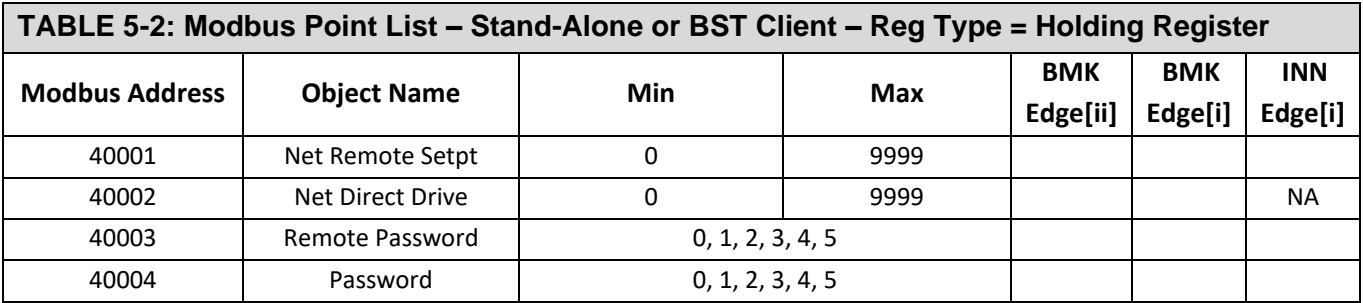

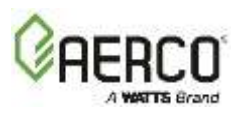

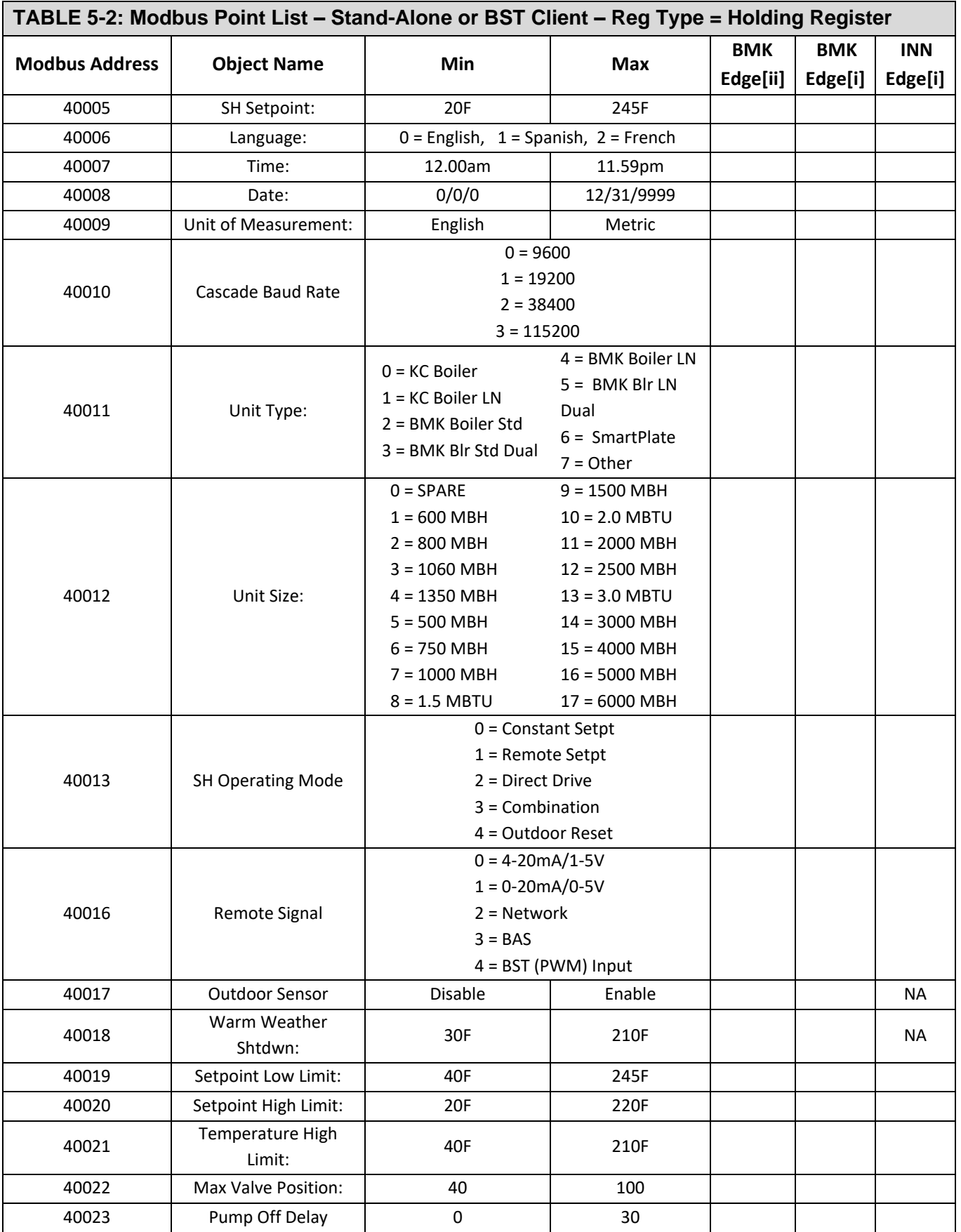

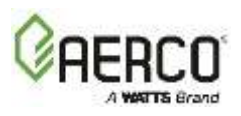

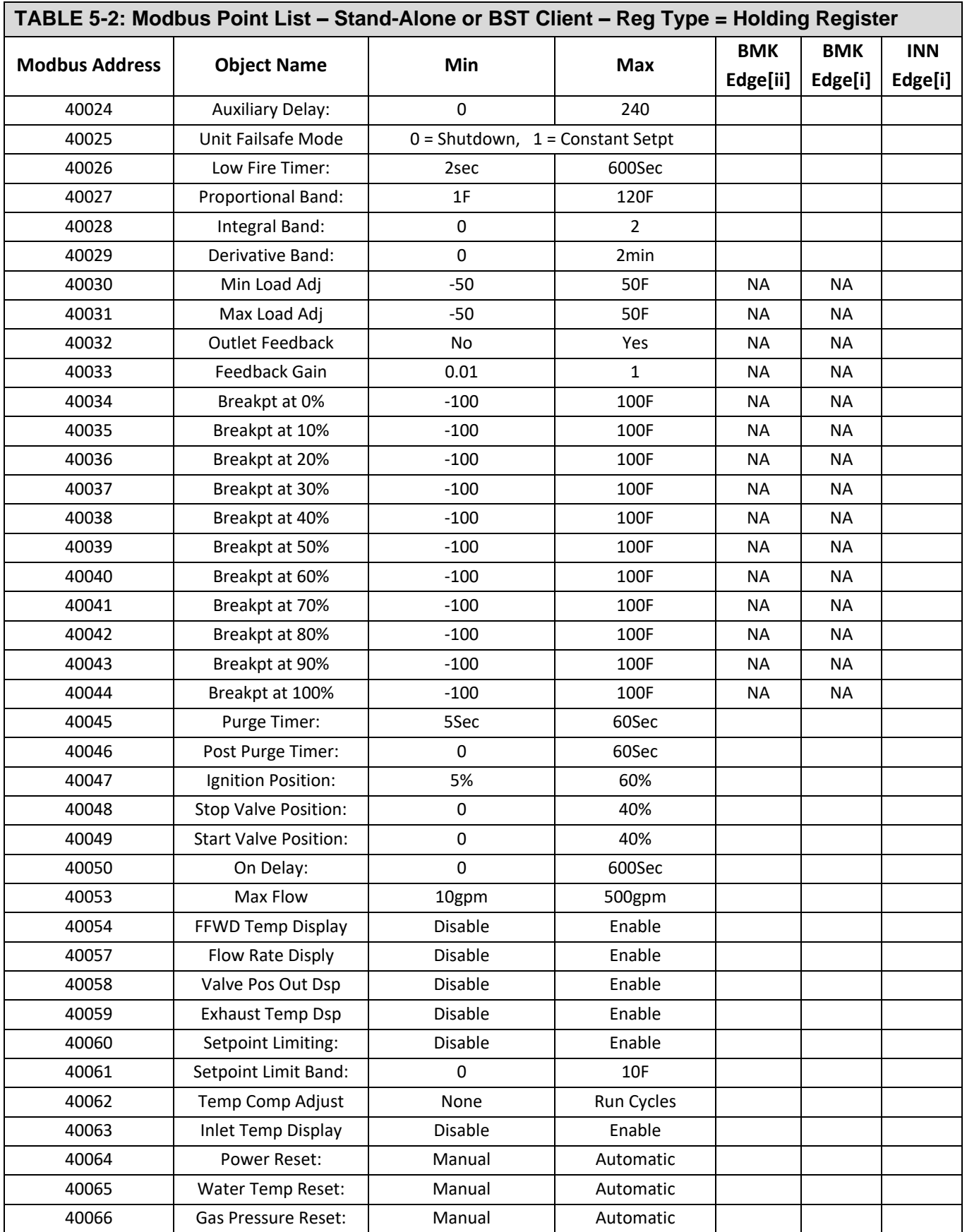

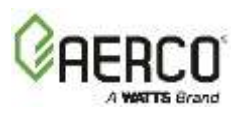

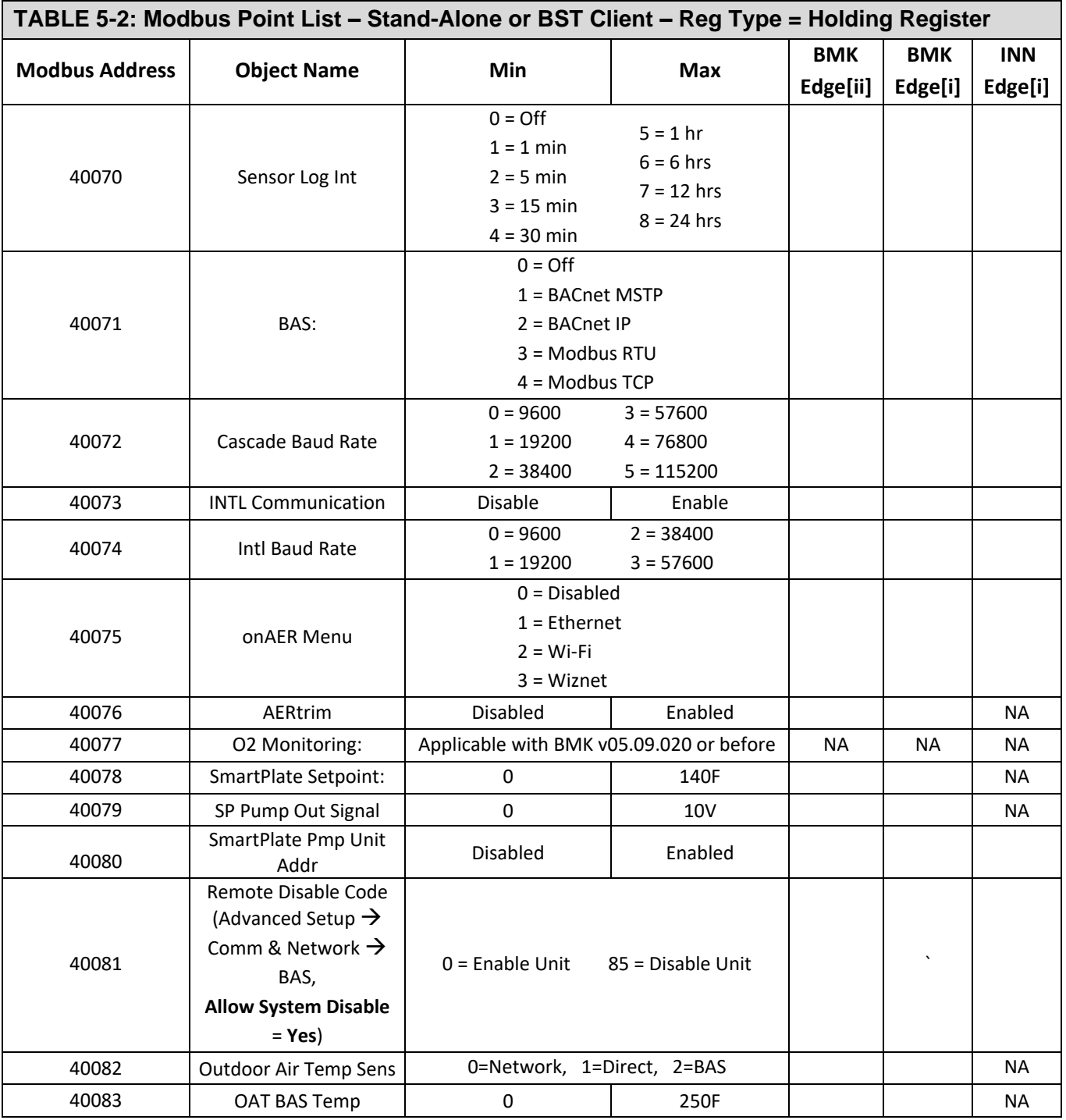

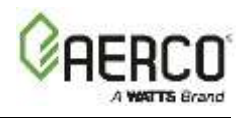

## <span id="page-30-0"></span>**5.2.2 Modbus Point List – BST Manager Only**

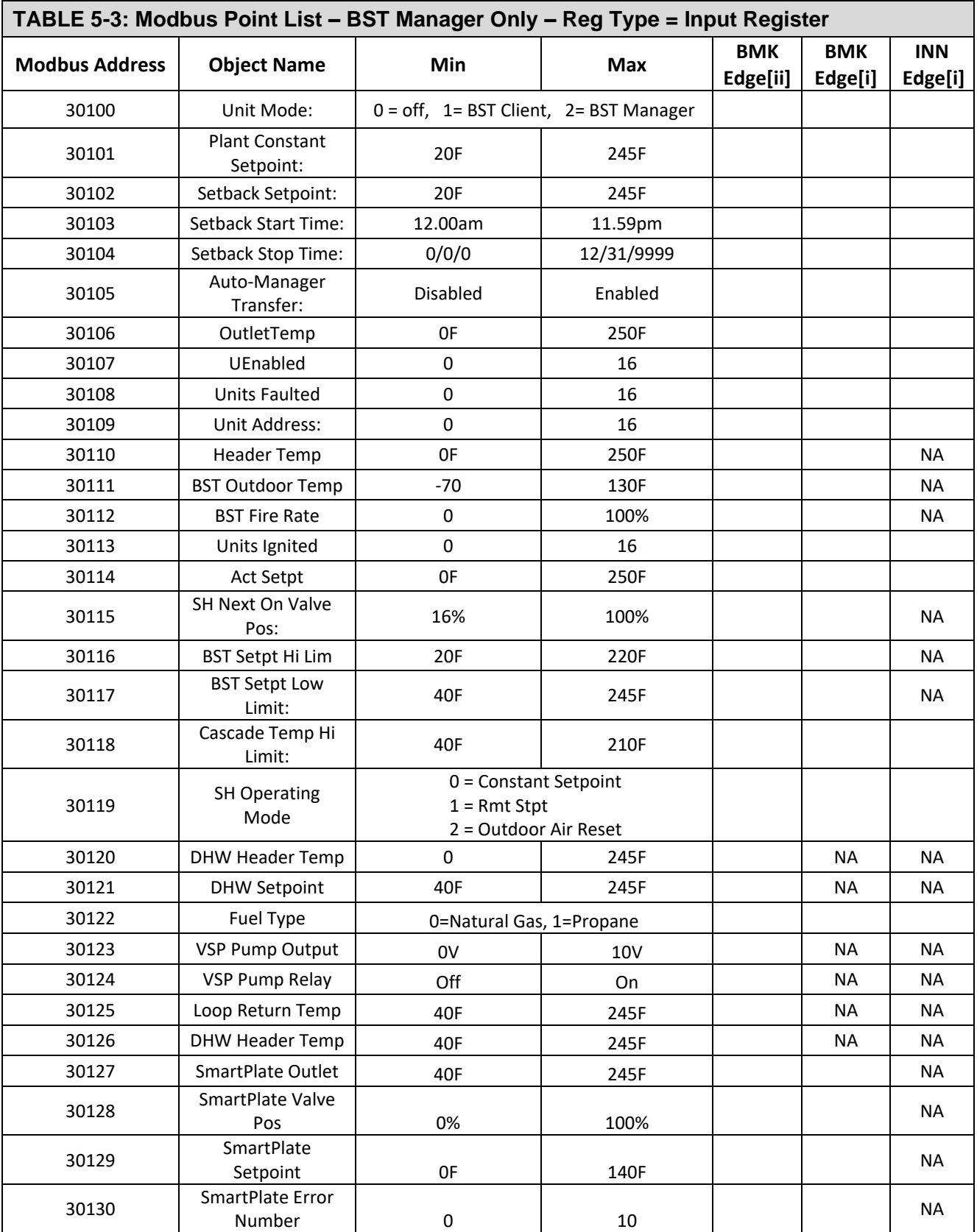

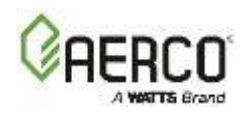

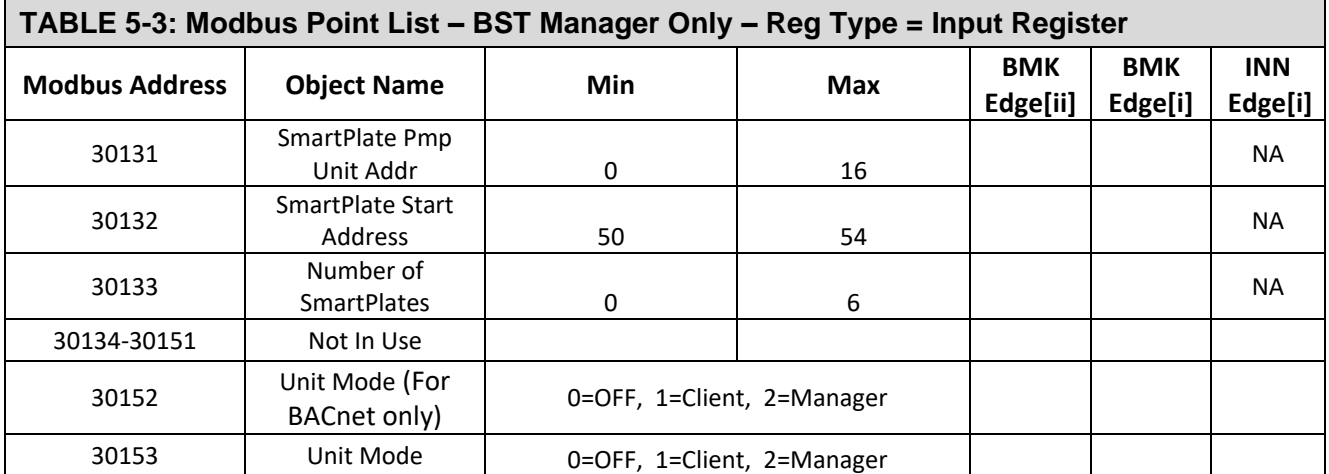

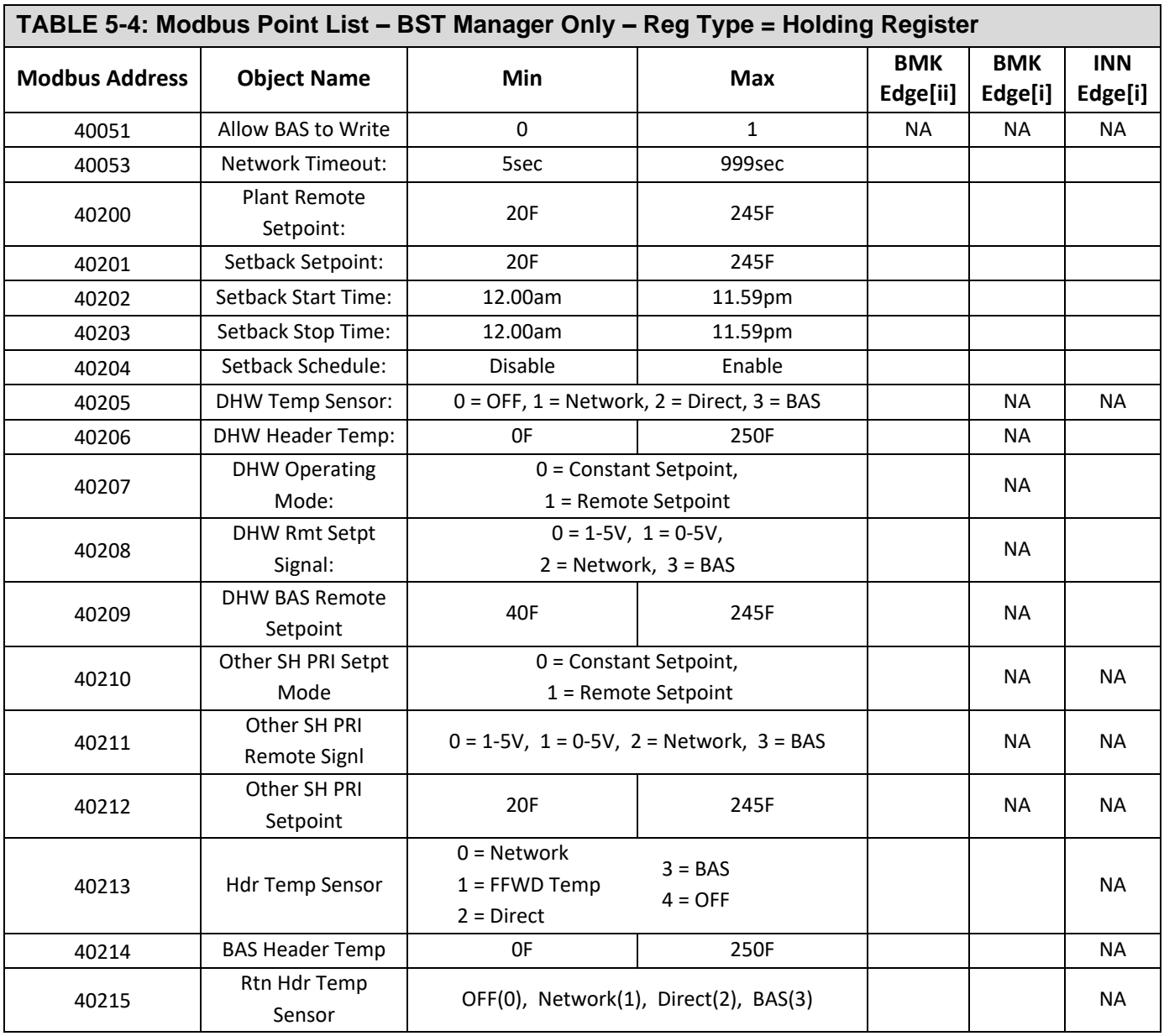

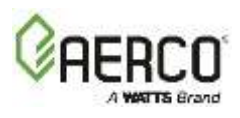

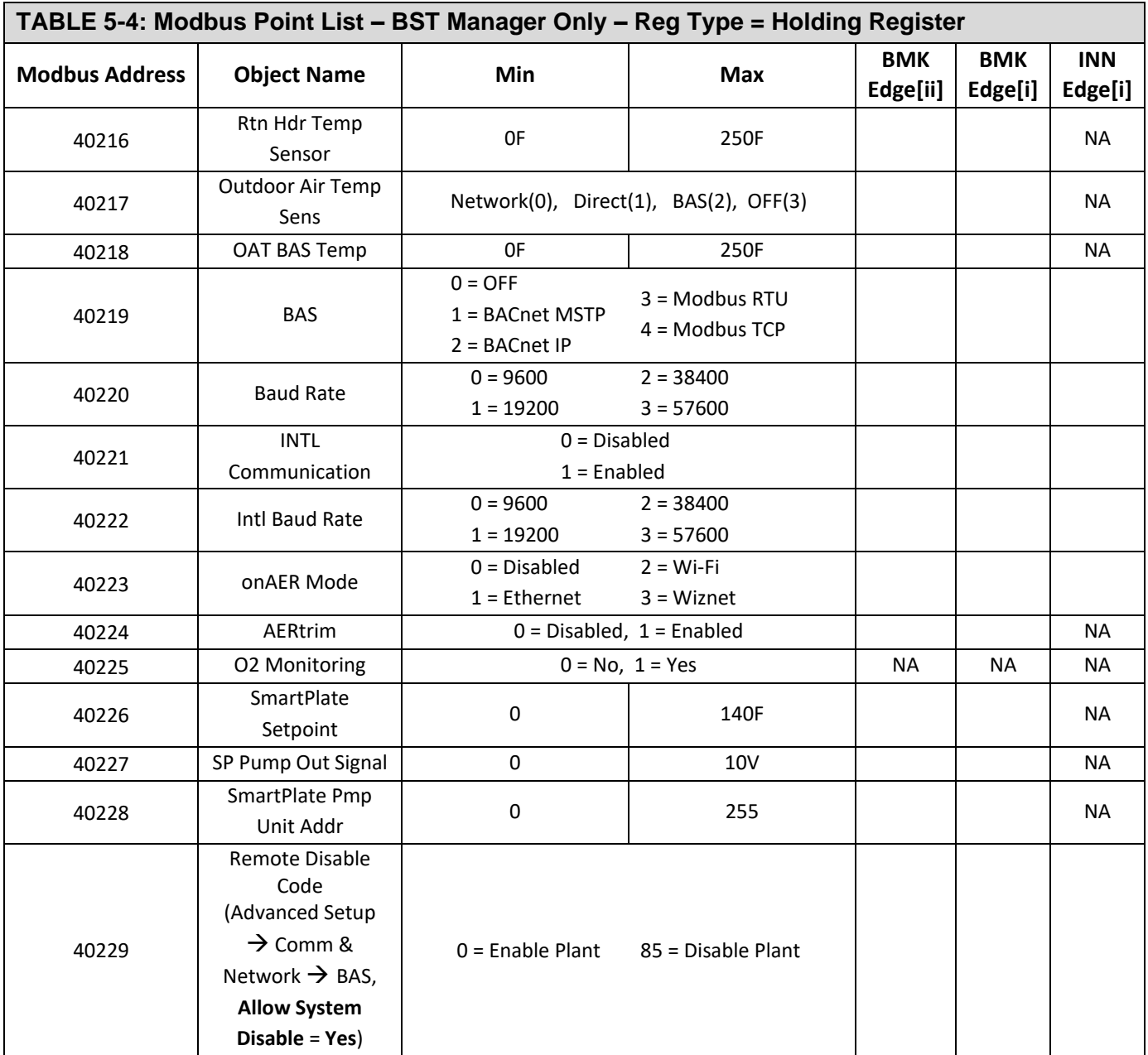

## <span id="page-32-0"></span>**5.2.3 Modbus Point List – BST Client Info Thru BST Manager**

Table 5-5 lists the Modbus addresses, all read-only, from up to 16 BST, which includes the unit designated as the BST Manager. They are divided into 16 sections, which are identical except for the Modbus addresses. The Modbus address pattern is as follows:

- Address 30300 to 30319 applies to the 1<sup>st</sup> BST unit
- Address 30400 to 30419 applies to the 2<sup>nd</sup> BST unit
- < Patter repeats up to >
- Address 31800 to 31819 applies to the 16<sup>th</sup> BST unit

For example, the Modbus address of Unit Status for BST unit # 3 is 30501.

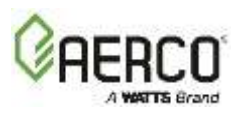

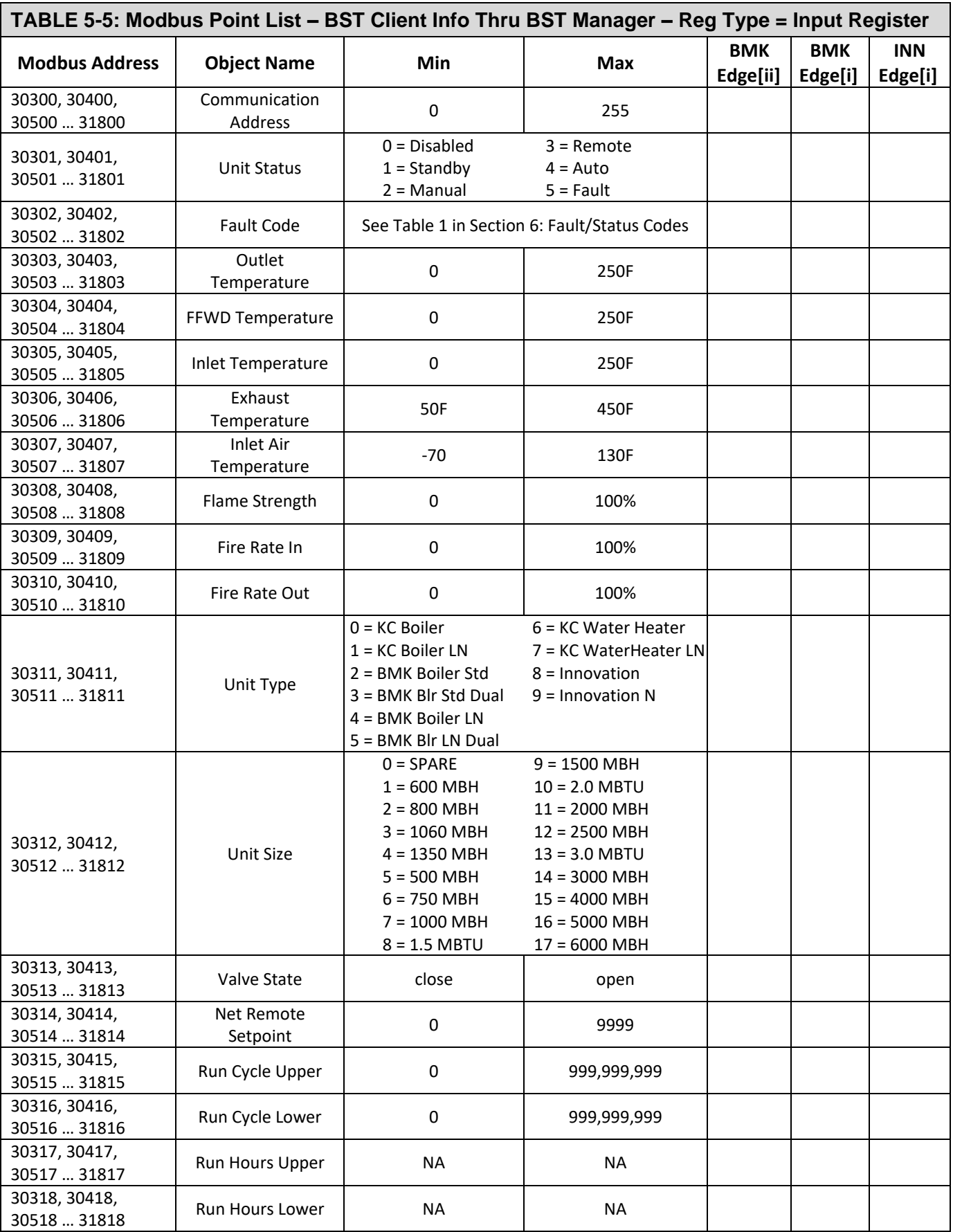

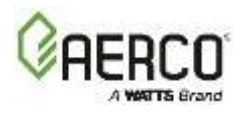

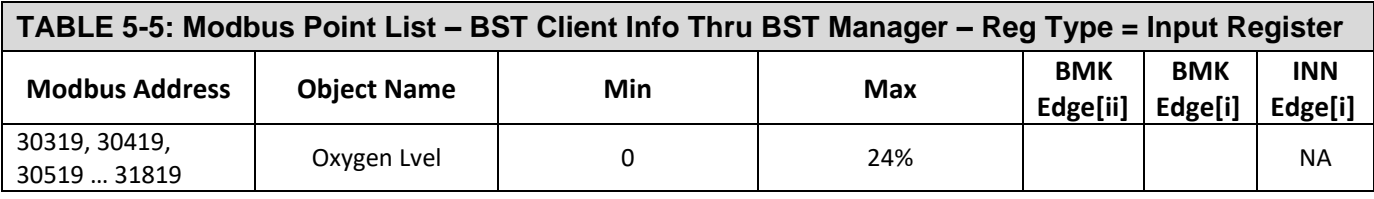

## <span id="page-34-0"></span>**5.2.4 Modbus Point List – SmartPlate and SmartPlate EV**

Table 5-6 lists the Modbus addresses from up to 6 SmartPlate or SmartPlate EV units. They are divided into 6 sections (one per SmartPlate unit), which are identical except for the Modbus addresses. The Modbus addresses conform to the following pattern:

- Address 33500 to 33507 applies to the 1<sup>st</sup> SmartPlate unit
- Address 33600 to 33607 applies to the 2<sup>nd</sup> SmartPlate unit
- < Pattern repeats up to >
- Address 34000 to 34007 applies to the 6<sup>th</sup> SmartPlate unit

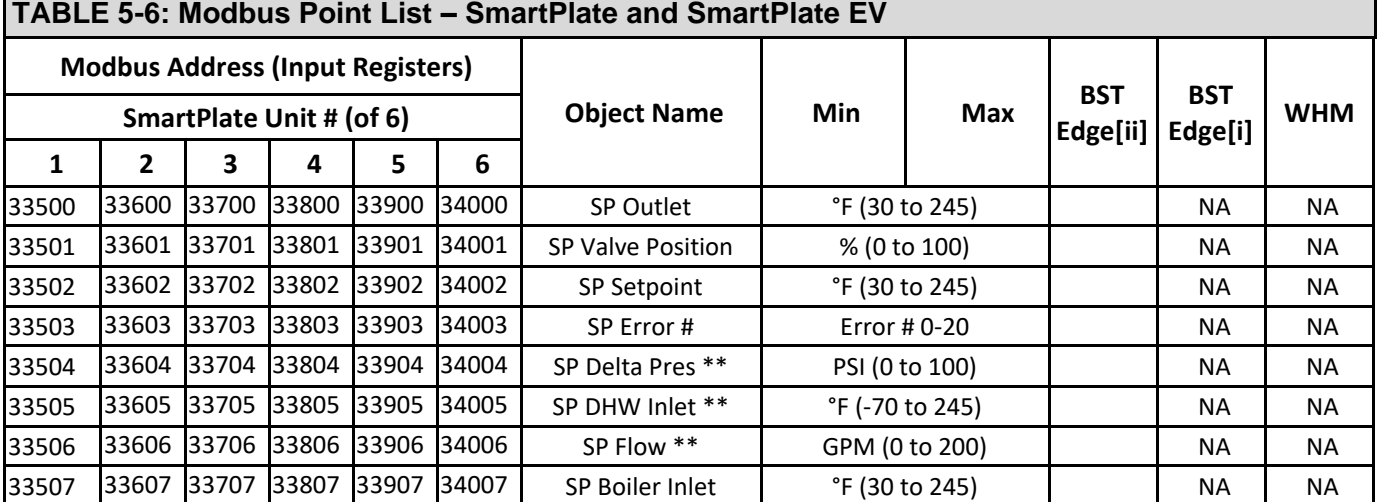

\*\* *Only applicable for SmartPlate EV*

SmartPlate's starting address can be between 50-55. Even though the starting address is changed, the offset "xx" will stay the same.

#### **SmartPlate Starting Address:** #50, 'xx' = 35

#51, 'xx' = 36 #52, 'xx' = 37 #53, 'xx' = 38 #54, 'xx' = 39 #55, 'xx' = 40

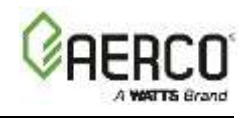

#### **SmartPlate Error Numbers:**

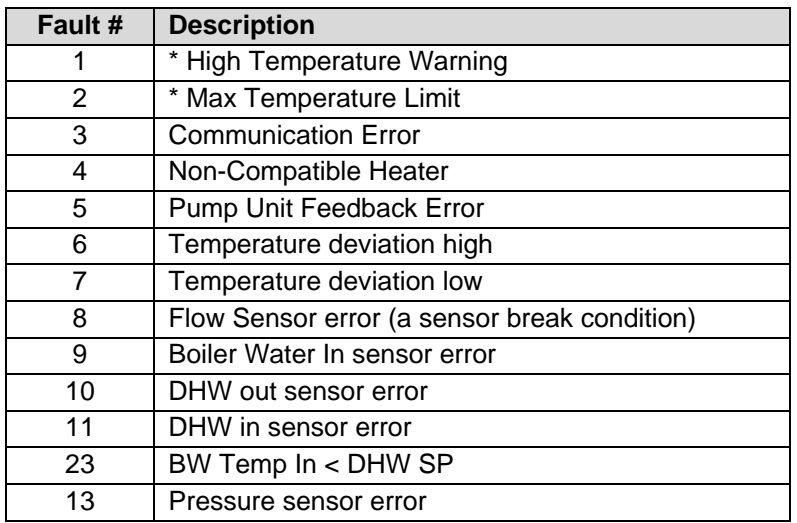

*\* Warning is not applicable for SmartPlate EV*

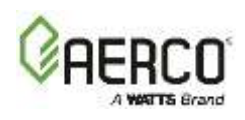

# <span id="page-36-0"></span>**SECTION 6: Fault/Status Codes**

The Edge Controller displays the following status messages when appropriate. The **#** column lists the corresponding code returned to Building Automation Systems.

Four types of messages can appear on the Edge Controller's display screen:

- **Message**: Information about a current event or condition: no intervention required.
- **Warning**: An abnormal event or condition occurred, but the unit continues to operate normally: no intervention required.
- **Fault**: An abnormal event or condition occurred that caused the unit to shut down. The unit will restart automatically once the cause of the fault is resolved.
- **Fault, Reset**: An abnormal event or condition occurred that caused the unit to shut down. A corrective action may be required. Once the cause of the fault is resolved, the Controller's **CLEAR** button must be pressed manually to restart the unit.

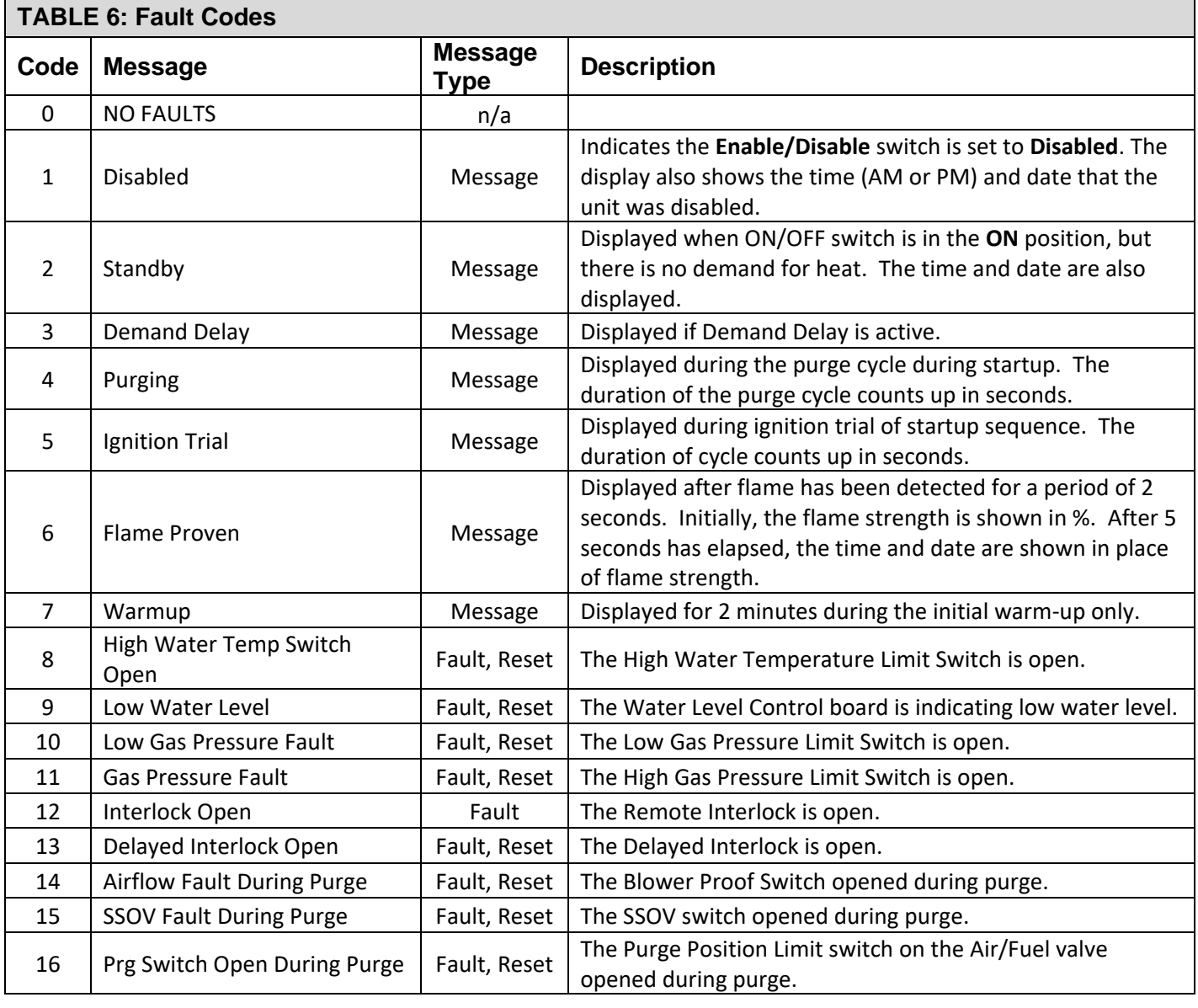

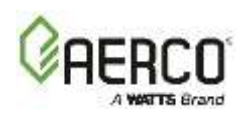

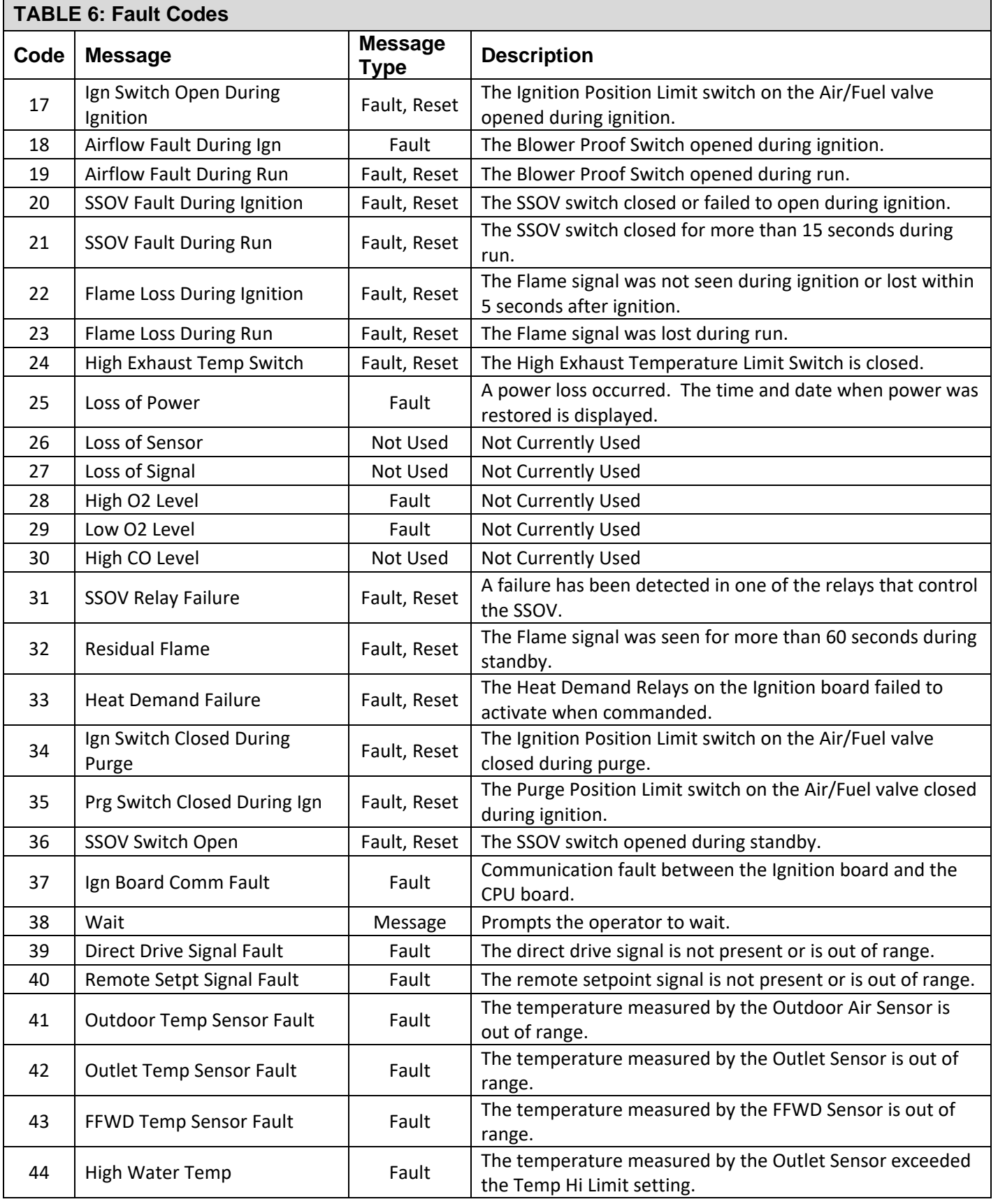

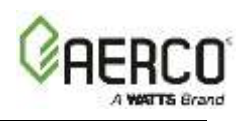

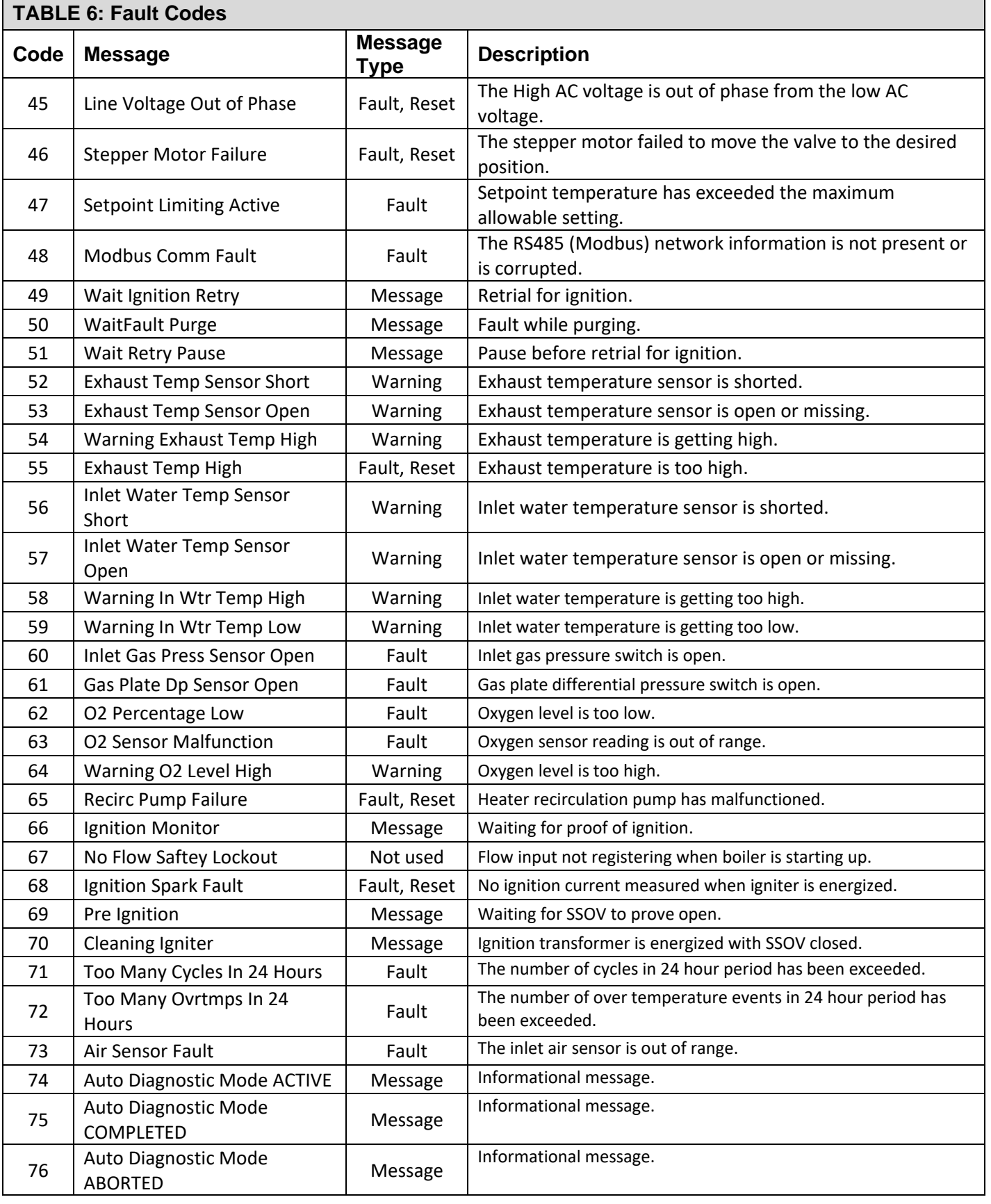

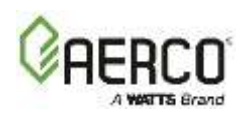

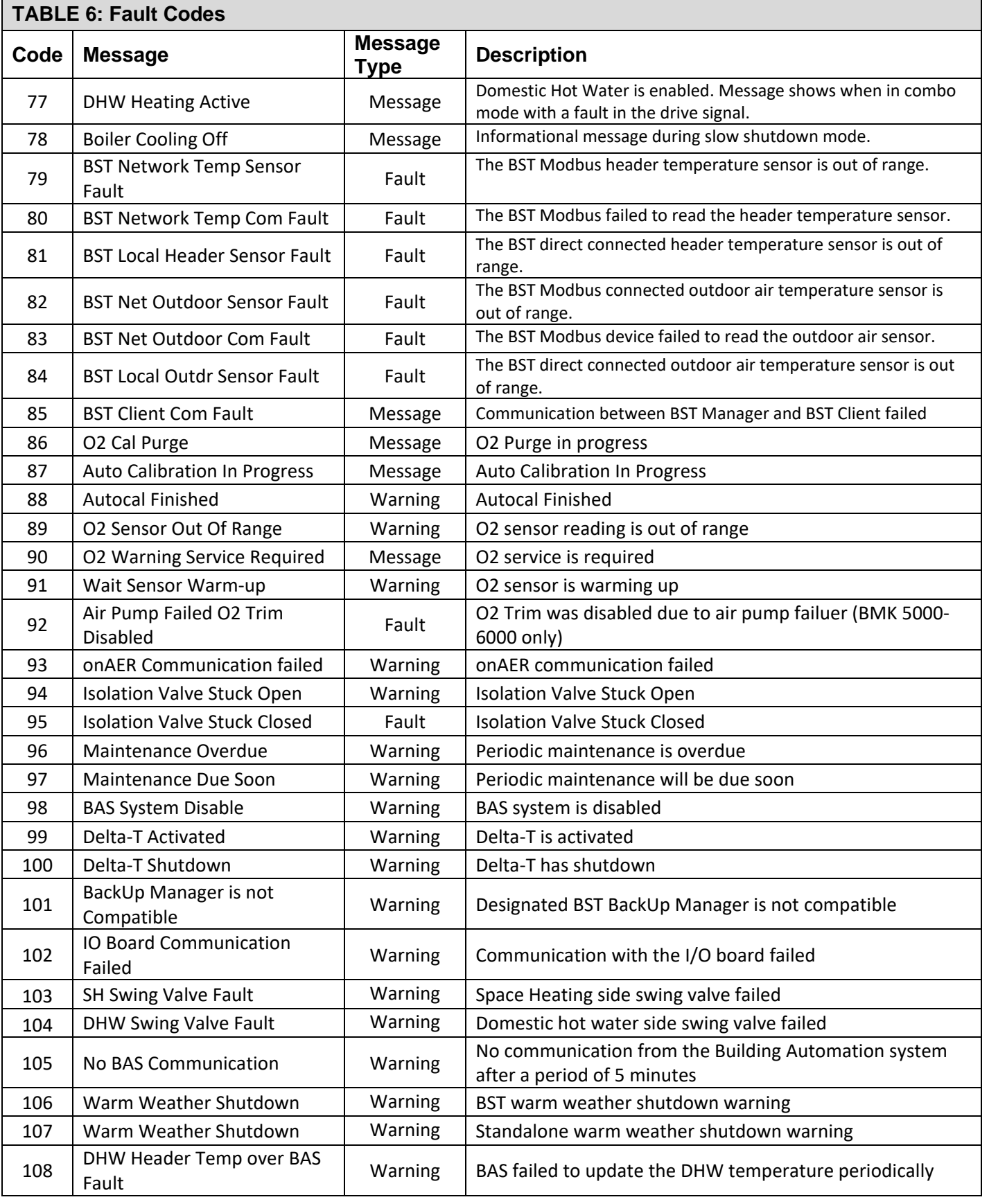

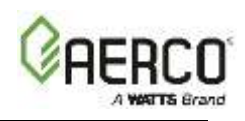

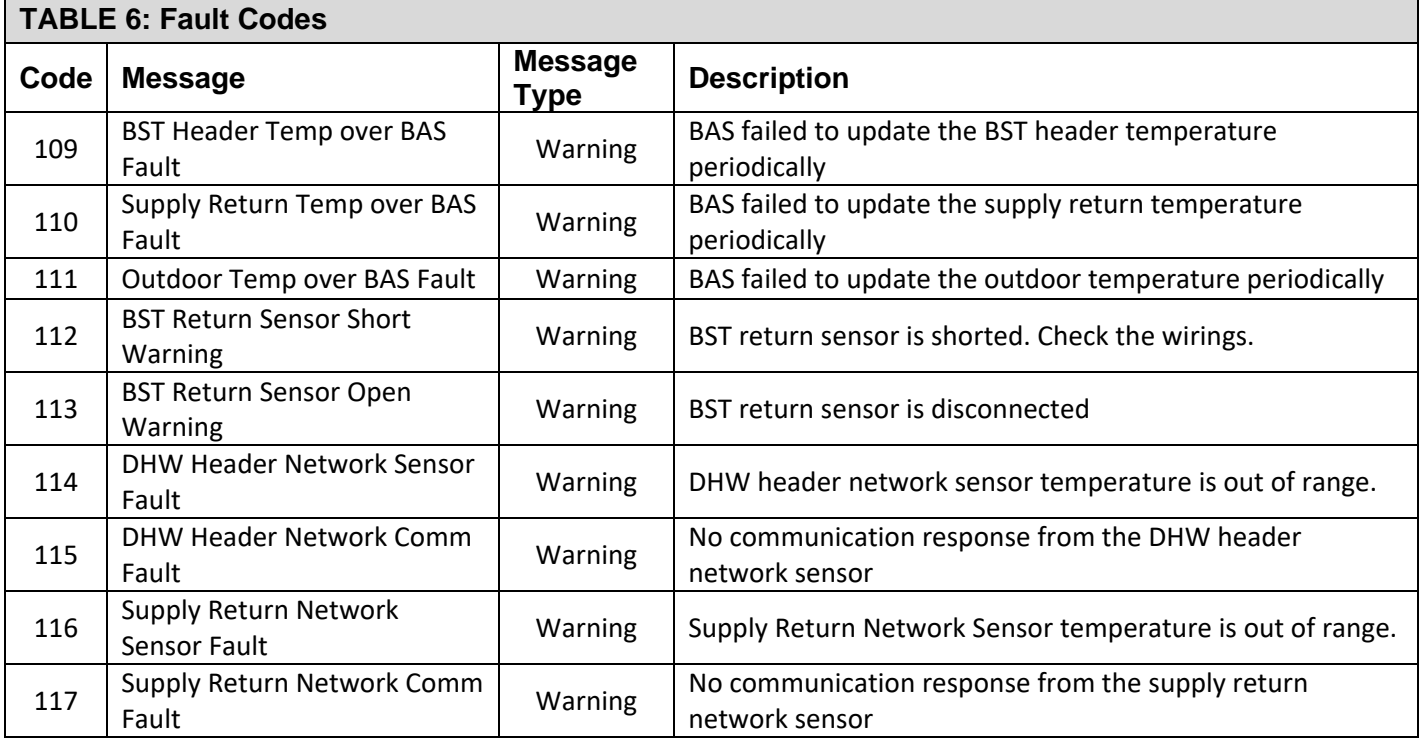

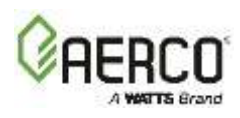

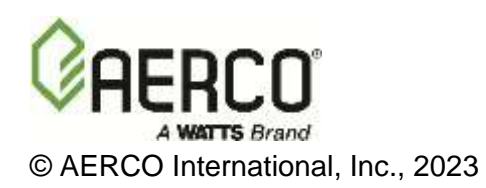